# ZQ610 Plus/ZQ620 Plus/ZQ630 Plus

**Mobile Printer** 

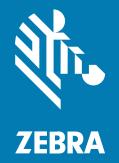

**User Guide** 

P1134139-01EN Rev A

#### 2024/02/28

ZEBRA and the stylized Zebra head are trademarks of Zebra Technologies Corporation, registered in many jurisdictions worldwide. All other trademarks are the property of their respective owners. ©2023 Zebra Technologies Corporation and/or its affiliates. All rights reserved.

Information in this document is subject to change without notice. The software described in this document is furnished under a license agreement or nondisclosure agreement. The software may be used or copied only in accordance with the terms of those agreements.

For further information regarding legal and proprietary statements, please go to:

SOFTWARE: zebra.com/linkoslegal. COPYRIGHTS: zebra.com/copyright. PATENTS: ip.zebra.com. WARRANTY: zebra.com/warranty. END USER LICENSE AGREEMENT: zebra.com/eula.

## Terms of Use

#### **Proprietary Statement**

This manual contains proprietary information of Zebra Technologies Corporation and its subsidiaries ("Zebra Technologies"). It is intended solely for the information and use of parties operating and maintaining the equipment described herein. Such proprietary information may not be used, reproduced, or disclosed to any other parties for any other purpose without the express, written permission of Zebra Technologies.

#### **Product Improvements**

Continuous improvement of products is a policy of Zebra Technologies. All specifications and designs are subject to change without notice.

#### **Liability Disclaimer**

Zebra Technologies takes steps to ensure that its published Engineering specifications and manuals are correct; however, errors do occur. Zebra Technologies reserves the right to correct any such errors and disclaims liability resulting therefrom.

#### **Limitation of Liability**

In no event shall Zebra Technologies or anyone else involved in the creation, production, or delivery of the accompanying product (including hardware and software) be liable for any damages whatsoever (including, without limitation, consequential damages including loss of business profits, business interruption, or loss of business information) arising out of the use of, the results of use of, or inability to use such product, even if Zebra Technologies has been advised of the possibility of such damages. Some jurisdictions do not allow the exclusion or limitation of incidental or consequential damages, so the above limitation or exclusion may not apply to you.

# Contents

| Introduction                                      | 6  |
|---------------------------------------------------|----|
| Printing Technology                               | 7  |
| Healthcare Printers (ZQ610 Plus-HC/ZQ620 Plus-HC) | 7  |
| QR Code and Support Page URL                      | 8  |
| Components                                        | 8  |
| Basic Drawing and Information about Parts         | 9  |
| Control Panel                                     | 12 |

| Getting Started                                               | 22 |
|---------------------------------------------------------------|----|
| Unpacking and Inspection                                      |    |
| Unpacking and RMA                                             |    |
| Ordering Supplies and Accessories                             | 23 |
| Accessories                                                   |    |
| Installing Drivers and Connecting to a Windows-Based Computer | 26 |
| Installing the Drivers                                        |    |
| Running the Printer Installation Wizard                       | 27 |
| What to Do If You Forget to Install Printer Drivers First     |    |
| Zebra Setup Utilities                                         |    |
| Cable Connection                                              |    |
| Cable Communication                                           | 43 |
| Providing Strain Relief for Communication Cables              | 44 |
| Using Batteries                                               |    |
| Battery Safety                                                |    |
| Extending Battery Life                                        |    |
| Removing the Battery                                          |    |
| 5 ,                                                           |    |

# Contents

| Removing the Battery Tape Insulator                    | 48 |
|--------------------------------------------------------|----|
| Installing the Battery                                 |    |
| Battery Charging and Cradles                           | 49 |
| Charging the Battery                                   | 49 |
| Loading Media                                          | 58 |
| Loading Media in Tear-Off Mode                         | 59 |
| Loading Media in Peel-Off Mode (ZQ610 Plus/ZQ620 Plus) | 60 |
| Loading Media in Peel-Off Mode (ZQ630 Plus)            | 62 |
| Printing a Test Label                                  | 64 |
| Wearing the Printer                                    | 65 |
| Swivel Belt Clip                                       | 65 |
| Metal Belt Clip                                        | 66 |
| Adjustable Shoulder Strap                              | 67 |
| Soft Case                                              | 68 |
| Hand Strap                                             | 70 |
| Hard Case                                              | 70 |
| Waist Holster                                          | 72 |
|                                                        |    |

| Configuring the Printer                | 77 |
|----------------------------------------|----|
| Changing Printer Settings - User Menus | 77 |
| Settings Menu                          | 77 |
| Tools Menu                             | 79 |
| Network Menu                           | 81 |
| RFID Menu                              |    |
| Language Menu                          |    |
| Sensors Menu                           |    |
| Communications Menu                    |    |
| Bluetooth Menu                         |    |
| Battery Menu                           | 92 |
| RFID Calibration                       |    |
| RFID Calibration Process               | 95 |
|                                        |    |

| Using th | he Printer | 96 | 5 |
|----------|------------|----|---|
|----------|------------|----|---|

# Contents

| Creating Labels                        |    |
|----------------------------------------|----|
| Using Label Design Content             |    |
| Using ZPL/CPCL/EPL Commands            | 97 |
| Label Design Considerations            |    |
| Wireless Communications with Bluetooth |    |
| WLAN Overview                          |    |
| Print Touch/NFC                        |    |
| Radio Frequency Identification (RFID)  |    |
|                                        |    |
|                                        |    |

| Maintaining the Printer                                | 108 |
|--------------------------------------------------------|-----|
| Recommended Cleaning Schedule                          | 108 |
| Cleaning the Linerless Printer (ZQ610 Plus/ZQ620 Plus) | 110 |
| Cleaning the Linerless Printer (ZQ630 Plus)            | 111 |

| Troubleshooting                | 112 |
|--------------------------------|-----|
| Contacting Technical Support   |     |
| Error Indicators               | 112 |
| Error Messages                 | 113 |
| Printing a Configuration Label | 116 |
| Configuration Label Example    | 117 |
| Troubleshooting Issues         | 120 |
| Communication Issues           |     |

| Specifications                                    |     |
|---------------------------------------------------|-----|
| Printer Specifications                            | 123 |
| Power Specifications                              | 123 |
| Communication Interface Specifications            | 124 |
| Media Specifications                              | 124 |
| ZPL Font and Barcode Specifications and Commands  | 125 |
| CPCL Font and Barcode Specifications and Commands | 126 |
| Communication Ports                               |     |
|                                                   |     |

# Introduction

This guide provides information to operate the ZQ600 Plus Series printers. The printers use some of the latest technologies such as:

- Wi-Fi 6 dual radio (802.11ax + Bluetooth 5.3)\*
- Wi-Fi 5 dual radio (802.11ac + Bluetooth 4.2)\*
- Optional RFID capability
- Smart battery with PowerPrecision+ functionality
- Near Field Communication (NFC)
- Color LCD display
- Made for iPhone (MFi). The ZQ600 Plus Series printers support communication with Apple devices such as an iPhone or iPad - running iOS 10 or later over Bluetooth 5.3 and 4.2 (Classic and BLE).

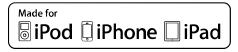

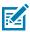

**NOTE:** \* Zebra allows you to choose between a device equipped with Wi-Fi 6 or Wi-Fi 5 dual radio.

The printers use CPCL, ZPL, and EPL programming languages to configure the printer and print properties, label design, and communications. Refer to the CPCL Programming Guide, ZPL Programming Guide, and EPL Programming Guide at <u>zebra.com/support</u>.

Software Resources and Utilities:

- ZebraNet Bridge Enterprise: printer configuration, fleet management
- Zebra Printer Setup Utilities: single printer configuration, quick setup
- ZebraDesigner Professional 3: label design
- Zebra Designer Drivers: Windows drivers
- OPOS Driver: Windows driver
- Multiplatform SDK
- Zebra Downloader
- Printer Profile Manager Enterprise (PPME)

These utilities are found on the Zebra website at <u>zebra.com/zq600plus-info</u>.

# **Printing Technology**

The ZQ600 Plus Series printers incorporate a blend of established technologies made popular in other Zebra mobile printer product lines.

#### **Direct Thermal Technology**

The ZQ600 Plus Series printers use the direct thermal method to print human-readable text, graphics, and barcodes. It incorporates a sophisticated print engine for optimal printing under all operational conditions. Direct thermal printing uses heat to cause a chemical reaction on specially treated media. This reaction creates a dark mark wherever a heated element on the printhead comes in contact with the media. Because the printing elements are arranged very densely at 203 dpi (dots per inch) horizontal and 200 dpi vertical, highly legible characters and graphic elements may be created a row at a time as the media advances past the printhead. This technology has the advantage of simplicity, as there is no requirement for consumable supplies such as ink or toner. However, because the media is sensitive to heat, it gradually loses legibility over long periods of time, especially if exposed to environments with relatively high temperatures or in direct sunlight.

#### **Adaptive Print Performance**

The ZQ600 Plus Series printers use PSPT PrintSmart Gen 2 technology, which adapts to your print conditions so print quality is not sacrificed. When the printer sees environmental conditions such as state of charge, battery health, cold temperature extremes, or high-density printing, the printer adjusts print performance to preserve battery function and allow printing to continue. This may affect the speed and sound of printing but not print quality.

# Healthcare Printers (ZQ610 Plus-HC/ZQ620 Plus-HC)

The ZQ610 Plus-HC and ZQ620 Plus-HC are 2- and 3-inch printers designed to meet the specific and unique needs of the healthcare environment. The healthcare setting relies on the printers for barcode label printing while still retaining the printer's capability to print receipts.

The ZQ610 Plus-HC and ZQ620 Plus-HC offer a few key enhancements:

- Provides printers with distinctive white and blue healthcare colors and performance plastics that can be disinfected with most cleaners used in hospitals.
- Leverages the technology advancements made on the ZQ600 Plus Series platform, for example, a new LCD display, Wi-Fi 6 dual radio (802.11ax + Bluetooth 5.3) and Wi-Fi 5 dual radio (802.11ac + Bluetooth 4.2), NFC, and QR code.

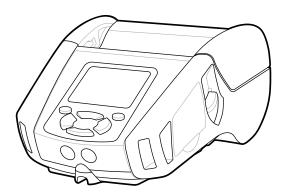

Figure 1 ZQ620 Plus-HC Healthcare Model

Because the healthcare printers are based on the ZQ610 Plus and ZQ620 Plus platforms, they are direct thermal printers supporting variable print widths. The devices provide print experiences comparable to the ZQ610 Plus and ZQ620 Plus, specifically in the areas of:

- Supporting the same barcodes, barcode quality, and visual print quality.
- Offering equal wireless performance in terms of range, reliability, and speed.
- with all ZQ600 Plus Series accessories and a separate IEC60601 AC adapter exclusive to healthcare
  printers.

The healthcare printers are designed and tested to endure constant cleaning throughout their lifespan.

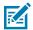

**NOTE:** Refer to the Cleaning and Disinfecting Guidelines for detailed information on cleaning healthcare printers.

# **QR Code and Support Page URL**

The QR barcode includes a human-readable text URL, for example, <u>zebra.com/zq600plus-info</u>, which directs you to printer information and short videos on buying supplies, features overview, loading media, printing a configuration report, cleaning instructions, and accessory information.

Figure 2 QR Code

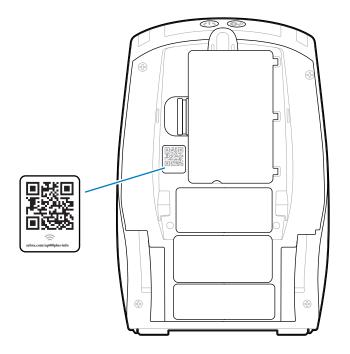

## Components

Various components make up your printer and contribute to the overall performance of the printer. Depending on the printer model and the installed options, your printer may look slightly different. The labeled components are mentioned in procedures throughout this manual.

# **Basic Drawing and Information about Parts**

Figure 3 Printer Components - Overhead View (ZQ610 Plus/ZQ620 Plus)

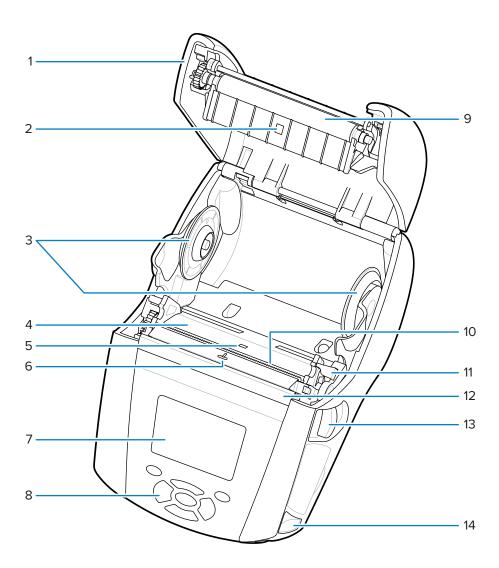

| 1 | Media Cover           |
|---|-----------------------|
| 2 | Black Bar Sensor      |
| 3 | Media Support Disks   |
| 4 | Printhead             |
| 5 | Gap Sensor            |
| 6 | Label Presence Sensor |
| 7 | Color LCD Display     |
| 8 | Key Pad               |
| 9 | Platen Roller         |

| 10 | Tear Bar            |
|----|---------------------|
| 11 | Peeler Lever        |
| 12 | Peeler Bail         |
| 13 | Latch Release Lever |
| 14 | Strap Post          |

Figure 4 Printer Components - Overhead View (ZQ630 Plus)

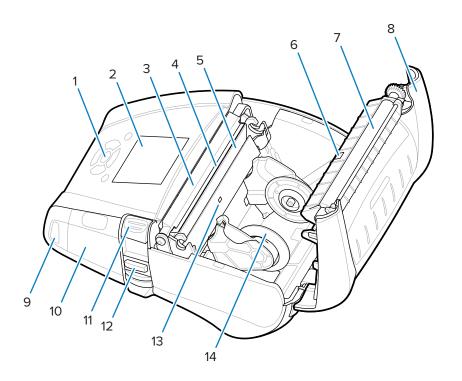

| 1  | Key Pad               |
|----|-----------------------|
| 2  | Color LCD Display     |
| 3  | Peeler Bail           |
| 4  | Tear Bar              |
| 5  | Printhead             |
| 6  | Black Bar Sensor      |
| 7  | Platten Roller        |
| 8  | Media Cover           |
| 9  | Strap Post            |
| 10 | USB/RS-232 Comm Ports |
| 11 | Latch Release Lever   |

| 12 | Peeler Lever       |
|----|--------------------|
| 13 | Gap Sensor         |
| 14 | Media Support Disk |

Figure 5 Printer Components - Front View

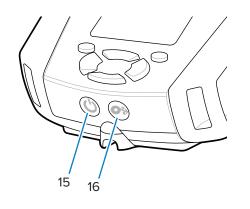

| 1 | 15 | Power Button (w/ Power Ring LED) |
|---|----|----------------------------------|
| 1 | 16 | Feed Button                      |

Figure 6 Printer Components - Bottom View

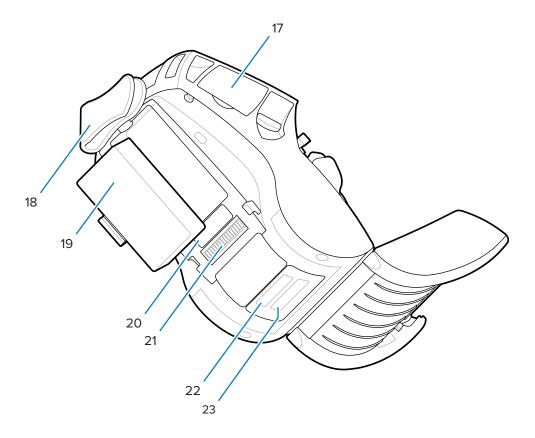

| 17 | USB/RS-232 Comm Ports |
|----|-----------------------|
| 18 | Belt Clip             |
| 19 | Battery               |
| 20 | MAC Address Label     |
| 21 | Docking Contacts      |
| 22 | PCC Barcode           |
| 23 | Serial Number Barcode |

Figure 7 Printer Components - Side View

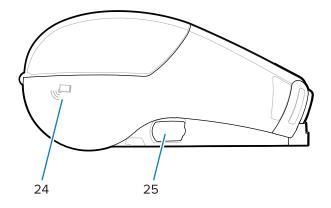

| 24 | NFC (Print Touch Icon) |
|----|------------------------|
| 25 | DC Input               |

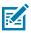

#### NOTE:

- Scanning the QR code with a smartphone provides printer-specific information.
- Tapping the Zebra Print Touch<sup>™</sup> icon with a Near Field Communication (NFC) enabled smartphone provides instant access to printer-specific information. For more information about NFC and Zebra products, go to <u>zebra.com/nfc</u>. Bluetooth pairing applications via NFC is also possible. Refer to Zebra Multi-platform SDK for more information.

## **Control Panel**

The ZQ600 Plus Series printers are equipped with a keypad control panel, a color LCD graphical user interface, and two multipurpose buttons. The LCD interface allows easy display and selection of many printer functions. Some features of the LCD interface include:

- A color, non-touch LCD display supporting a 288x240 pixel viewable area.
- View the display in both room light and nighttime conditions.
- Capable of displaying colored text and images.
- To save power, the display dims after a configurable timeout.

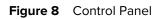

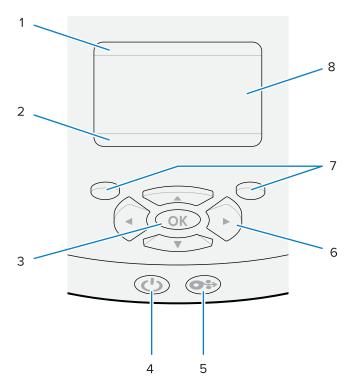

| 1 | Printer status bar Indicates the status of several printer functions.* |                                   |
|---|------------------------------------------------------------------------|-----------------------------------|
| 2 | Navigation bar                                                         | Displays user-selectable options. |
| 3 | <b>OK</b> button Selects or confirms what is shown on the display.     |                                   |

| 4 | POWER button        | The <b>POWER</b> button turns the printer on and off. It also puts the printer in Sleep mode and wakes it from Sleep.                                                                |
|---|---------------------|----------------------------------------------------------------------------------------------------|
|   |                     | Normal Boot-Up Behavior                                                                                                    |
|   |                     | Press <b>POWER</b> to turn on the printer.                                                                                                    |
|   |                     | When <b>POWER</b> is released, the power ring blinks as the printer boots up.                                                                                                    |
|   |                     | <ul> <li>When the boot-up sequence is complete, the power ring stops<br/>blinking and remains steadily lit. The color of the power ring<br/>depends on the charge status.</li> </ul> |
|   |                     | Sleep Mode LED Behavior                                                                                                    |
|   |                     | Pressing <b>POWER</b> for less than 3 seconds puts the printer into Sleep mode.                                                                                                    |
|   |                     | <ul> <li>During Sleep mode, the <b>POWER</b> slowly pulses either Green,<br/>Amber, or Red, depending on whether the printer is charging<br/>successfully.</li> </ul>                |
|   |                     | Shutdown Behavior                                                                                                    |
|   |                     | Press <b>POWER</b> for approximately 3 seconds to turn the printer off.                                                                                                    |
|   |                     | SHUTTING DOWN appears on the display before the printer shuts down.                                                                                                    |
| 5 | FEED button         | Press <b>FEED</b> to advance a blank label or a software-determined length of journal media.                                                                                         |
| 6 | ARROW buttons       | The <b>UP ARROW</b> and <b>DOWN ARROW</b> change the parameter values. The <b>LEFT ARROW</b> and <b>RIGHT ARROW</b> navigate to the left and right.                                  |
| 7 | LEFT SELECT button  | Execute the commands shown directly above them in the display.                                                                                                    |
|   | RIGHT SELECT button |                                                                                                    |
| 8 | Display             | Shows the printer's current status and allows the user to navigate the menu system.                                                                                                  |

\* Only icons relevant to the current printer status display.

## Power-up and Runtime Sequences

Use the ZQ600 Plus Series printer's multi-button interface to run the following power-up and runtime sequences.

### **Power-up Sequences**

| Sequence | Function       | Keys                                           | Button      |
|----------|----------------|------------------------------------------------|-------------|
| 1        | Two-key report | Hold <b>FEED</b> while pressing <b>POWER</b> . | <b>○⊹</b> ∪ |

| Sequence | Function                                        | Keys                                                                                     | Button      |
|----------|-------------------------------------------------|------------------------------------------------------------------------------------------|-------------|
| 2        | Revert to factory WML                           | Hold <b>UP</b> and <b>DOWN</b><br><b>ARROWS</b> while pressing<br><b>POWER</b> .         | <b>♦</b> () |
| 3        | Forced download                                 | Hold both <b>LEFT</b> and <b>RIGHT</b><br><b>SELECT</b> while pressing<br><b>POWER</b> . |             |
| 4        | Turn the printer On or Off to enter Sleep mode. | Press <b>POWER</b> .                                                                     | С<br>С      |

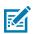

#### NOTE:

- You may need to revert to factory WML and return to the full menu if custom WML features are turned off.
- If a change causes the WML system to lock up, reboot to temporarily restore functionality.
- A forced download refers to a mode in which the printer powers up to enable firmware downloads. In this mode, the printer runs a specific code that facilitates the process of downloading and installing firmware updates.

#### **Runtime Sequences**

| Sequence | Function                | Keys       | Button |
|----------|-------------------------|------------|--------|
| 1        | Media feed              | FEED       | 0*     |
| 2        | Wake - If in Sleep mode | Any button |        |

#### Sleep Mode

The Sleep mode feature preserves battery life by automatically entering a sleep state after 20 minutes of inactivity. In this state, content is not displayed on the LCD and the backlight is off. Other power management features of the ZQ600 Plus Series printers include Wake on Bluetooth and Wake on WiFi (the printer exits Sleep mode due to data exchanged via Bluetooth or a network message received over WiFi). The printer does not enter Sleep mode when docked in an Ethernet cradle.

To enable or disable Sleep mode:

- 1. Send the power.sleep.enable command to the printer using Printer Setup Utilities (PSU).
- 2. Set it to On (default) or Off.

To set the time after which the printer enters Sleep mode:

1. Send the power.sleep.timeout (in seconds) to the printer using PSU.

#### **Draft Mode**

You can configure the printer to print in Draft mode via SGD command media.draft\_mode (default is Off), which optimizes the printer for text-only printing. While in Draft mode, print speed increases from 4–5 ips (inches per second) with an approximately 22% reduction in optical density.

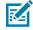

**NOTE:** For an explanation and a list of all SGD commands, refer to the Programming Guide at <u>zebra.com/support</u>.

### Navigating through Screens in the Printer Display

The following topics detail:

- Options available for navigating through the screens in the ZQ600 Plus Series printer control panel display.
- How to select or modify display options.

#### **Idle Display**

At the Idle Display, press **LEFT SELECT** to go to the printer's Home menu.

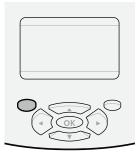

#### Home Menu

This section describes how to navigate the Home menu.

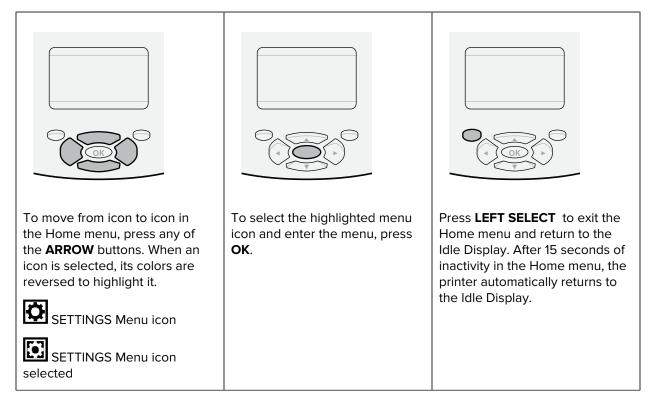

#### **User Menus**

This section describes how to navigate the User menus.

### Introduction

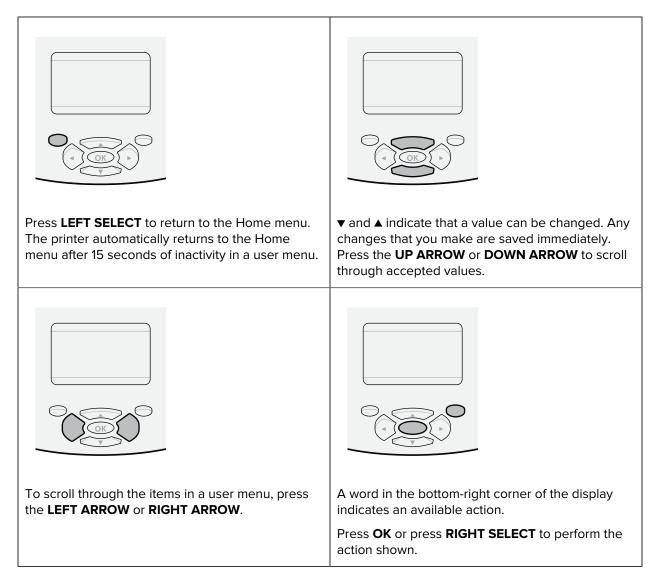

#### Idle Display, Home Menu, and User Menus

The ZQ600 Plus Series printers' control panel includes a display to view the printer's status or change its operating parameters.

#### **Idle Display**

After the printer finishes its power-up sequence, it transitions to the Idle Display. In this state, the printer displays information such as the installed firmware version and IP address.

#### Figure 9 Idle Display

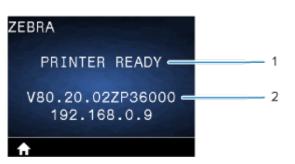

| 1 | The printer's current status.    |
|---|----------------------------------|
| 2 | Firmware version and IP address. |
| ♠ | Home menu shortcut.              |

#### Home Menu

Use the Home menu to access the printer's operating parameters through the eight user menus.

#### Figure 10 Home Menu

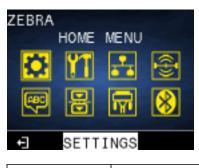

Exit and return to the Idle Display.

#### **User Menus**

The following list describes the User Menu icons that are used to change the printer's configuration. To change the printer's configurations, go to Configuring the Printer on page 77.

| <b>Ö</b>          | Settings Menu |
|-------------------|---------------|
| <b>YT</b>         | Tools Menu    |
| T.                | Network Menu  |
| ( <del>[</del> ]) | RFID Menu     |
| æ                 | Language Menu |

|   |   | Sensors Menu        |
|---|---|---------------------|
|   | 8 | Communications Menu |
| Ľ |   | Battery Menu        |

## **Status Icons**

The top of the display shows several icons which indicate the status of various printer functions. Check the indicator status, then refer to the Troubleshooting topic referenced in the chart to resolve the problem.

| lcon           | Status                                    | Indication                                    |
|----------------|-------------------------------------------|-----------------------------------------------|
| *              | Solid blue                                | Bluetooth link established                    |
|                | Not present                               | Bluetooth link inactive                       |
|                | Blinking blue                             | Connecting or transmitting labels             |
|                | Antenna blinking                          | Looking for AP                                |
|                | Antenna blinking/1 signal steady          | WLAN associated and attempting authentication |
|                | Antenna blinking/2 signals steady         | WLAN associated and authenticated             |
| ((†))          | Antenna blinking/2 signals blinking       | Receiving data                                |
|                | Not present                               | No radio present                              |
|                | 4 Green bars                              | >80% charged                                  |
|                | 3 Green bars                              | 60-80% charged                                |
| <b>I∎∎∎_</b> J | 2 Yellow bars                             | 40-60% charged                                |
|                | 1 Red bar                                 | 20-40% charged                                |
|                | 0 bars (Red battery outline)              | Low battery                                   |
|                | 4 green blinking with the lightning bolt  | Charging >80% capacity                        |
|                | 3 green blinking with the lightning bolt  | Charging 60-80% capacity                      |
|                | 2 yellow blinking with the lightning bolt | Charging 40-60% capacity                      |
|                | 1 red blinking with the lightning bolt    | Charging 20-40% capacity                      |
|                | 0 bars with red lightning bolt            | Low battery                                   |
|                | Blinking red                              | Media cover open                              |

| lcon       | Status         | Indication                                             |
|------------|----------------|--------------------------------------------------------|
| [<br>中     | Blinking green | Receiving data                                         |
|            | Solid green    | Ethernet connected                                     |
|            | Not present    | No ethernet connection                                 |
| F          | Blinking green | Data processing in progress                            |
|            | Solid green    | No data being processed                                |
| ര          | Blinking red   | Out of media                                           |
|            | Solid white    | Media present                                          |
| ${igodot}$ | Blinking red   | Error exists (excluding Media Out and Head Latch Open) |
|            | Not present    | No error exists                                        |
|            | 4 green bars   | 802.11 signal strength >75%                            |
|            | 3 green bars   | 802.11 signal strength <=75%                           |
|            | 2 green bars   | 802.11 signal strength <=50% but >25%                  |
|            | 1 yellow bar   | 802.11 signal strength <=25%                           |
|            | 0 bars         | No signal strength                                     |
|            |                |                                                        |

## **Status Lights**

The **POWER** button is surrounded by a three-color (green, amber, red) LED ring.

| (()) = Blinking  |                                               | 🕑 = Solid State                | () = Pulsing |
|------------------|-----------------------------------------------|--------------------------------|--------------|
| Indicator Lights | What they indicate                            |                                |              |
|                  | Blink gi                                      | reen/amber/red during boot-up  |              |
| ۷                | Power On/Charged battery                      |                                |              |
| ())              | Pulse green indicates Sleep mode/Not charging |                                |              |
| ۷                | Power                                         | On/Battery charging            |              |
| (🔘)              | Charging in Sleep mode                        |                                |              |
|                  | Chargir                                       | ng/Charge complete (unhealthy) | )            |

## Introduction

| Indicator Lights | What they indicate                              |
|------------------|-------------------------------------------------|
| (🕑)              | Charging/Charge complete (unhealthy/Sleep mode) |
| (()))            | Charge fault                                    |

# **Getting Started**

This section assists users with initial setup and operation of the printer.

## **Unpacking and Inspection**

This section describes unpacking and inspecting the box contents.

- **1.** Carefully remove all protective material from the device and save the shipping container for later storage and shipping.
- 2. Verify that the following were received:
  - Quick Start Guide
  - Printer
  - Battery Pack
  - Regulatory Guide
  - Belt Clip
- 3. Check all exterior surfaces for damage.
- **4.** Open the printer media cover (go to Loading Media on page 58) and inspect the media compartment for damage.
- **5.** Before using the device for the first time, remove the protective shipping film that covers the LCD display.

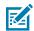

**NOTE:** Accessories may vary by region.

## **Unpacking and RMA**

If you discover shipping damage:

- Immediately notify and file a damage report with the shipping company. Zebra Technologies Corporation is not responsible for any damage incurred during shipment of the printer and will not cover the repair of this damage under its warranty policy.
- Keep the carton and all packing material for inspection.
- Notify your authorized Zebra reseller.

# **Ordering Supplies and Accessories**

To ensure maximum printer life and consistent print quality and performance for your needs, it is recommended that only Zebra-produced media be used. This includes Zebra RFID media made for the ZQ630 Plus, as non-Zebra RFID media may not pass RFID calibration.

The advantages of using Zebra supplies and accessories include:

- Consistent quality and reliability of media products.
- A large range of stocked and standard formats.
- In-house custom format design service.
- A large production capacity that services the needs of many large and small media consumers, including major retail chains worldwide.
- Media products that meet or exceed industry standards.

For more information, go to <u>zebra.com/supplies</u>.

## Accessories

This section provides a list of accessories available for the ZQ600 Plus series.

#### Accessories for the ZQ600 Plus Series

| Part Number  | Description                                                                |
|--------------|----------------------------------------------------------------------------|
| P1031365-006 | KIT ACC QLn220 RUBBER DOOR I/O (15)                                        |
| P1031365-018 | KIT ACC QLn320 RUBBER DOOR I/O (15)                                        |
| P1031365-019 | KIT ACC QLn220/QLn320 RUBBER DOOR DC JACK (15)                             |
| P1031365-022 | KIT ACC QLn220/320 PLATEN GEAR 48P 22T (25)                                |
| P1031365-024 | KIT ACC MOBILE AC ADAPTER US (type A) cord                                 |
| P1031365-027 | KIT ACC QLn HAND STRAP                                                     |
| P1031365-028 | KIT ACC QLn BELT CLIP REPLACEMENT (20)                                     |
| P1031365-029 | KIT ACC QLn320 SOFT CASE (Includes Shoulder Strap)                         |
| P1031365-033 | KIT ACC QLn-EC AC ADAPTER US (type A) CORD (see Sales for other countries) |
| P1031365-038 | KIT ACC QLN-EC                                                             |
| P1031365-044 | KIT ACC QLn220 SOFT CASE (Includes Shoulder Strap)                         |
| P1031365-045 | KIT ACC QLN-EC4 AC ADAPTER US CORD (see Sales for other countries)         |
| P1031365-050 | KIT ACC EC4 WALL MOUNT                                                     |
| P1031365-052 | KIT ACC QLn SERIAL CABLE (with strain relief) QL ADAPTER (female DIN)      |
| P1031365-053 | KIT ACC QLn SERIAL CABLE, 6' (with strain relief) PC-DB9                   |
| P1031365-054 | KIT ACC QLn SERIAL CABLE (with strain relief) to MC9000                    |

## Getting Started

| Part Number         | Description                                                                        |
|---------------------|------------------------------------------------------------------------------------|
| P1031365-055        | KIT ACC QLn PC-USB CABLE, 6' (with strain relief)                                  |
| P1031365-056        | KIT ACC QLn SERIAL CABLE (with strain relief) RJ45 to TELZON<br>ADAPTER            |
| P1031365-057        | KIT ACC QLn SERIAL CABLE (with strain relief) to LS2208 Scanner                    |
| P1031365-058        | KIT ACC QLn 16 PIN SERIAL CABLE (with strain relief) to MC3000                     |
| P1031365-059        | KIT ACC QLN220/QLN320 SPARE BATTERY SMART                                          |
| P1031365-060        | KIT ACC QLn 11 PIN SERIAL CABLE (with strain relief) to MC3000                     |
| P1031365-061        | KIT ACC QLn SERIAL DEX CABLE (with strain relief)                                  |
| P1031365-062        | KIT ACC QLn SERIAL CABLE (with strain relief) to RJ45                              |
| P1031365-063        | KIT ACC SC2 Li-ION SMART CHARGER, US (type A) CORD (see Sales for other countries) |
| P1031365-069        | KIT, ACC QLn220/320 and ZQ500 SERIES SPARE EXTENDED BATTERY with LED's             |
| P1031365-192        | KIT ACC QLn SERIES SHOULDER STRAP                                                  |
| P1031365-104        | KIT ACC QLn SERIAL CABLE (with strain relief) to LS2208 SCANNER<br>EXTENDED        |
| P1024458-002        | BELT,CLIP,QLN,HC                                                                   |
| AC11775-5           | MODEL UCLI72-4 QUAD BATTERY CHARGER (US line cord, see Sales for others)           |
| BTRY-MPP-34MA1-01   | 3400 mAh BATTERY for ZQ6 and ZQ500 SERIES                                          |
| BTRY-MPP-34MAHC1-01 | 3400 mAh BATTERY for ZQ6 HEALTHCARE PRINTER                                        |
| SAC-MPP-3BCHGUS1-01 | 3-SLOT BATTERY CHARGER                                                             |
| SAC-MPP-6BCHUS1-01  | DUAL 3-Slot BATTERY CHARGER                                                        |
| SAC-MPP-1BCHGUS1-01 | 1-SLOT BATTERY CHARGER                                                             |
| VAM-MPP-VHCH1-01    | VEHICLE ADAPTER                                                                    |
| P1065668-008        | KIT,ACC,QLn,AC ADAPTER,STRAIGHT,30W,HC with US (type A) CORD                       |

#### Accessories for the ZQ630 Plus

| Part Number       | Description                                            |
|-------------------|--------------------------------------------------------|
| BTRY-MPP-68MA1-01 | KIT ACC ZQ630 SPARE SMART BATTERY                      |
| P1050667-007      | KIT ACC QLn420 RUBBER DOOR I/O (15)                    |
| P1050667-010      | KIT ACC QLn420 RUBBER DOOR DC JACK (15)                |
| P1050667-017      | KIT ACC QLn4/ZQ630 SOFT CASE (Includes Shoulder Strap) |
| P1050667-018      | KIT ACC QLn4/ZQ63 -EC AC ADAPTER US (type A) CORD      |

# Getting Started

| Part Number  | Description                                                                       |
|--------------|-----------------------------------------------------------------------------------|
| P1050667-019 | KIT ACC QLn4/ZQ63-EC AC ADAPTER UK (type G) CORD                                  |
| P1050667-020 | KIT ACC QLn4/ZQ63-EC AC ADAPTER EU/CHILE (type C) CORD                            |
| P1050667-021 | KIT ACC QLn4/ZQ63-EC, AC ADAPTER, JAPAN CORD                                      |
| P1050667-022 | KIT ACC QLn4/ZQ6-EC AC ADAPTER BRAZIL CORD                                        |
| P1050667-023 | KIT ACC QLn4/ZQ63-EC AC ADAPTER ARGENTINA CORD                                    |
| P1050667-024 | KIT ACC QLn4/ZQ63-EC AC ADAPTER AUSTRALIA (type I) CORD                           |
| P1050667-025 | KIT ACC QLn4/ZQ63-EC, AC ADAPTER,CN CORD                                          |
| P1050667-026 | KIT ACC QLn4/ZQ63-VC – 15V – 60V to 12V                                           |
| P1050667-027 | KIT ACC QLn4/ZQ63-EC, AC ADAPTER,TAIWAN CORD                                      |
| P1050667-028 | KIT ACC QLn4/ZQ63-EC AC ADAPTER, ISRAEL CORD                                      |
| P1050667-029 | KIT ACC QLn4/ZQ63-EC (NO ADAPTER, NO CORD)                                        |
| P1050667-030 | KIT ACC QLn4/ZQ63-VC (no adapter, no cord)                                        |
| P1050667-031 | KIT ACC QLn4/ZQ63 METAL BELT CLIP                                                 |
| P1050667-032 | KIT ACC QLn4/ZQ63 Handi-Mount (compact, flexible RAM arm) with Base Plate         |
| P1050667-033 | KIT ACC QLn4/ZQ63 Handi-Mount (compact, flexible RAM arm) without Base Plate      |
| P1050667-034 | KIT ACC QLn4/ZQ63 ASSY HARD CASE W/METAL BELT CLIP                                |
| P1050667-035 | KIT ACC QLn4/ZQ63 Mobile Mount for Forklifts (with U-arm bracket and fanfold bin) |
| P1050667-037 | KIT ACC QLn4/ZQ63 MOBILE MOUNT PLATE                                              |
| P1050667-038 | KIT ACC QLn/ZQ6 DESKTOP STAND                                                     |
| P1050667-041 | KIT ACC QLn4/ZQ63 BATTERY ELIMINATOR NO ADAPTER                                   |
| P1050667-047 | KIT ACC QLn4/ZQ63 RAM MOUNT PLATE                                                 |
| P1031365-064 | Kit ACC SC2 Li-ION SMART CHARGER, UK (type G) cord                                |
| P1031365-065 | Kit ACC SC2 Li-ION SMART CHARGER, EU/CHILE (type C) cord                          |
| P1031365-066 | Kit ACC SC2 Li-ION SMART CHARGER, AUSTRALIA (type I) cord                         |
| P1031365-067 | Kit ACC SC2 Li-ION SMART CHARGER, BRAZIL                                          |
| P1031365-068 | Kit ACC SC2 Li-ION SMART CHARGER, CHINA CORD                                      |
| P1031365-083 | KIT ACC,QLn/ZQ5/ZQ6,AC ADAPTER, ARGENTINA CORD                                    |
| P1031365-088 | KIT ACC SC2 LI-ION SMART CHARGER, ISREAL CORD                                     |
| P1031365-089 | KIT,ACC,SC2 LI-ION SMART CHARGER,ARGENTINA CORD                                   |
| P1031365-093 | KIT ACC,QLn/ZQ5/ZQ6,AC ADAPTER,TAIWAN CORD                                        |

| Part Number        | Description                                   |
|--------------------|-----------------------------------------------|
| P1031365-094       | KIT ACC,QLn/ZQ5/ZQ6,AC ADAPTER,JAPAN CORD     |
| P1031365-095       | KIT ACC SC2 LI-ION SMART CHARGER, TAIWAN CORD |
| P1031365-096       | KIT ACC SC2 LI-ION SMART CHARGER, JAPAN CORD  |
| SG-MPP-Q4HLSTR1-01 | KIT,WAIST,STRAP,QLn420                        |

# Installing Drivers and Connecting to a Windows-Based Computer

To use your printer with a Microsoft Windows-based computer, you must first install the correct drivers.

**IMPORTANT:** You may connect your printer to your computer using any available connections. However, do not connect any cables from your computer to the printer until you are instructed to do so. If you connect them at the wrong time, your printer will not install the correct printer drivers. To recover from incorrect driver installation, see What to Do If You Forget to Install Printer Drivers First.

## **Installing the Drivers**

(!)

Follow these steps to install the correct drivers.

- 1. Navigate to <u>zebra.com/drivers</u>.
- 2. Click Printers.
- 3. Select your printer model.
- 4. On the printer product page, click Drivers.
- 5. Download the appropriate driver for Windows.

The driver executable file (such as zd86423827-certified.exe) is added to your Download folder.

6. Run the executable file and follow the prompts.

When the setup is complete, you may add specific printers (see Running the Printer Installation Wizard on page 27).

| 🗞 ZDesigner Windows Printer Driver Version 5.1.17.7412 — 🗌 🗙 |                                                                                                | Х         |    |
|--------------------------------------------------------------|------------------------------------------------------------------------------------------------|-----------|----|
|                                                              | Completing the Wizard fo<br>Printer Driver Version 5.                                          |           | NS |
| Str.                                                         | You have successfully complete<br>Windows Printer Driver Version                               |           | r  |
| ZEBRA                                                        | <u>R</u> un the printer installation<br>View release notes To close this wizard, click Finish. | n wizard. |    |
|                                                              |                                                                                                | Finish    |    |

**Running the Printer Installation Wizard** 

1. On the last screen of the driver installer, leave **Run the Printer Installation Wizard** checked, and then click **Finish**.

The printer driver wizard displays.

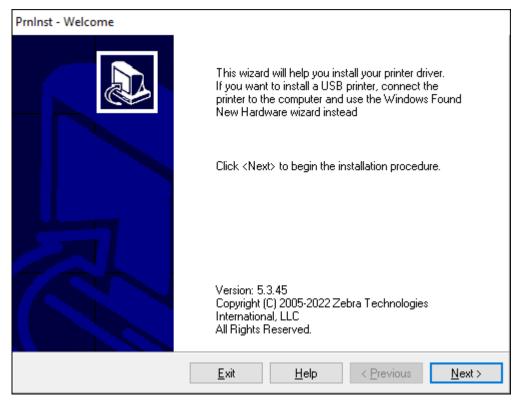

#### 2. Click Next.

You are prompted to select an installation option.

| PrnIns | t - Options                                                                                  |
|--------|----------------------------------------------------------------------------------------------|
| In     | stallation Options Please select what kind of installation/uninstallation you wish to choose |
|        | → Install Printer<br>Installs one or multiple printers on the system.                        |
|        | → <u>Uninstall Printer</u><br>Searching the system for installed printers.                   |
|        | → <u>Remove Preloaded Drivers</u><br>Searching the system for preloaded drivers.             |
|        | <u>Exit</u> <u>H</u> elp < <u>Previous</u> <u>N</u> ext >                                    |

#### 3. Click Install Printer.

The license agreement displays.

| PrnInst - License Agreement                                                                                                    |   |
|----------------------------------------------------------------------------------------------------|---|
| License Agreement<br>Please read the following license agreement carefully.                                                                                                    | 3 |
| END USER LICENSE AGREEMENT<br>(UNRESTRICTED SOFTWARE)                                                                                                    | ^ |
| IMPORTANT PLEASE READ CAREFULLY: This End User License Agreement<br>("EULA") is a legal agreement between you (either an individual or a company)<br>("Licensee") and Zebra Technologies Corporation ("Zebra") for Software, owned by<br>Zebra and its affiliated companies and its third-party suppliers and licensors, that<br>accompanies this EULA. For purposes of this EULA, "Software" shall mean<br>machine-readable instructions used by a processor to perform specific operations.<br>BY USING THE SOFTWARE, LICENSEE ACKNOWLEDGES ACCEPTANCE OF<br>THE TERMS OF THIS EULA. IF LICENSEE DOES NOT ACCEPT THESE TERMS,<br>LICENSEE MAY NOT USE THE SOFTWARE. | * |
| <u>E</u> xit <u>H</u> elp < <u>P</u> revious <u>N</u> ext >                                                                                                    |   |

4. Read the important information and agree to the terms by selecting the I Accept the Terms in the License Agreement button. Click Next.

You are prompted to select a printer type. The model of the printer is located on the top next to the tear bar, or on the part sticker located underneath the printer.

| PrnInst - Selecting the printer                               |                                                                                                    |       |
|---------------------------------------------------------------|----------------------------------------------------------------------------------------------------|-------|
| <b>Select Printer</b><br>Please select the manufacturer and p | rinter you want to install.                                                                                                    |       |
|                                                               | printer. If the driver is in a different folder click<br>to install multiple printers at once, using the CTF                                                                                                    | łL    |
| <u>M</u> anufacturers:                                        | <u>P</u> rinters:                                                                                                    |       |
| ZDesigner                                                     | ZDesigner ZQ120 Plus (CPCL)<br>ZDesigner ZQ210 (CPCL)<br>ZDesigner ZQ220 (CPCL)<br>ZDesigner ZQ220 Plus (CPCL)<br>ZDesigner ZQ310 (CPCL)<br>ZDesigner ZQ310 Plus (CPCL)<br>ZDesigner ZQ310 Plus (CPCL)<br>ZDesigner ZQ310 Plus (ZPL)<br>ZDesigner ZQ320 (CPCL) | ~     |
|                                                               | <u>C</u> hange locatio                                                                                                    | on    |
| <u>E</u> xit                                                  | Help < Previous N                                                                                                    | ext > |

#### 5. Click Next.

You are notified that the printer is already installed.

| Question                                                           | $\times$ |
|--------------------------------------------------------------------|----------|
| Printer is already installed.<br>Please select the desired action: |          |
| Update existing printer driver(s)                                  |          |
| Add new printer                                                    |          |
| Cancel                                                             |          |
|                                                                    |          |

#### 6. Click Add new printer.

You are prompted for a printer name, the port to which the printer will be connected, and the language for the printer display. Select **USB001**.

| PrnInst - Options                            |                                                                           |                                                                |   |
|----------------------------------------------|---------------------------------------------------------------------------|----------------------------------------------------------------|---|
| Printer Options<br>Please select port, print | er name and language.                                                     |                                                                | 3 |
|                                              | er. Also, select the port your prin<br>I the printer and add an icon to I | rinter is connected to. When you are<br>o the Printers folder. |   |
| Driver version:                              | 5.1.17.7412                                                               |                                                                |   |
| Printer <u>n</u> ame:                        | ZDesigner ZQ220 Plus (CPCL)                                               | L)                                                             |   |
| A <u>v</u> ailable ports:                    |                                                                           |                                                                |   |
| LPT3:<br>Microsoft.Office.OneN<br>nul:       | ote_16001.14326.21146.0_x64                                               | 64_ ^ <u>A</u> dd Port                                         |   |
| PORTPROMPT:<br>SHRFAX:                       |                                                                           | Dejete Port                                                    |   |
| USB001<br>WSD-95ddf4f6-7432-4                | 16b5-8d08-20d52579f913                                                    | ¥                                                              |   |
| I want to use this pri                       | inter as the Windows <u>d</u> efault pri                                  | printer.                                                       |   |
| Select language:                             | English                                                                   | ~                                                              |   |
|                                              | <u>E</u> xit <u>H</u> elp                                                 | p < <u>P</u> revious <u>N</u> ext >                            |   |

#### 7. Click Next.

You are prompted to launch other setup wizards.

| PrnInst - Additional Installations                                                                                                    |
|----------------------------------------------------------------------------------------------------|
| Additional Install Options<br>Please choose if you want to install any of the folowing applications.                                                                                                    |
| ✓ Launch installation of Zebra Font Downloader Setup Wizard □ Launch installation of Zebra Status Monitor Setup Wizard                                                                                                    |
| Setup will launch Zebra Font Downloader Setup Wizard or Zebra Status Monitor Setup Wizard.<br>Zebra Font Downloader and Zebra Status Monitor are applications which will simplify the use of<br>printers. If you want to launch the installation later just run them in the driver installation folder<br>\zebrafd.exe |
| <u>E</u> xit <u>H</u> elp < <u>Previous</u> <u>Finish</u>                                                                                                    |

8. Click Finish.

After you install the drivers, connect the USB cord to the USB port on your printer (refer to Cable Communication on page 43).

As the printer boots up, your computer completes the driver installation and recognizes your printer. If you did not install the drivers first, see What to Do If You Forget to Install Printer Drivers First on page 33.

## What to Do If You Forget to Install Printer Drivers First

If you plug in your Zebra printer before installing the drivers, the printer displays as an Unspecified device.

- **1.** Follow the instructions in Installing Drivers and Connecting to a Windows-Based Computer on page 26 to download and install the drivers.
- 2. Right-click on the Windows menu and select Device Manager.
  - Alternatively, enter Device Manager in the Windows search bar located in the Taskbar.

| م 🖿 | Device Manger |
|-----|---------------|
|-----|---------------|

3. Click Devices and Printers.

In the following example, the ZQ220 Plus is an incorrectly installed Zebra printer.

4. Find **Printers** from the list and select the arrow to expand the list.

5. Right-click on ZDesigner ZQ220 Plus (CPCL) to open the menu.

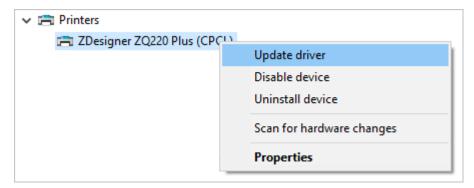

6. Click Update Driver.

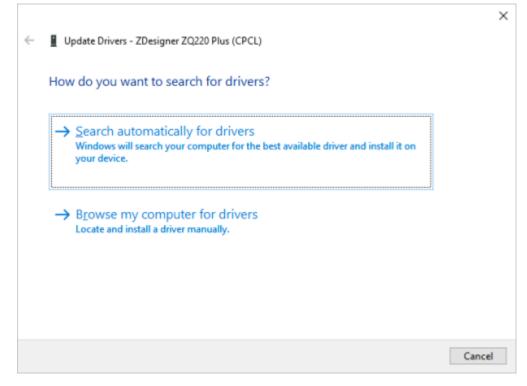

- 7. Click Browse my computer for driver software.
- 8. Click Browse... and navigate to the Downloads folder.

| >               | Downloads |    | ~      |
|-----------------|-----------|----|--------|
| <u>F</u> older: | Downloads |    |        |
|                 |           | ОК | Cancel |

9. Click **OK** to select the folder.

|   |                                                                                                    | $\times$ |
|---|----------------------------------------------------------------------------------------------------|----------|
| ~ | Update Drivers - ZDesigner ZQ220 Plus (CPCL)                                                                                                    |          |
|   | Browse for drivers on your computer                                                                                                    |          |
|   | Search for drivers in this location:                                                                                                    |          |
|   | C:\ZD5-1-17-7412                                                                                                    |          |
|   | Include subfolders                                                                                                    |          |
|   | → Let me pick from a list of available drivers on my computer<br>This list will show available drivers compatible with the device, and all drivers in the<br>same category as the device. |          |
|   | <u>N</u> ext Cance                                                                                                    |          |

#### 10. Click Next.

The device is updated with the correct drivers.

### **Zebra Setup Utilities**

Before configuring your printer for use on a Local Area Network (LAN), you need some basic information that allows you to establish the network configuration for your printer. Zebra Setup Utilities (ZSU) provides a quick and easy way to configure your printers for various purposes, including setting them up for wireless communications either on a Local Area Network (LAN) or using the international Bluetooth communications standard.

Once Zebra Setup Utilities is downloaded to your computer, attach the USB cable to the printer and computer (go to Cable Communication on page 43.

Go to <u>zebra.com/support</u> to download Zebra Setup Utilities.

#### Adding a Printer through Zebra Setup Utilities

If desired, you may use Zebra Setup Utilities to add printers to Windows using this procedure, after installing the drivers.

- 1. If necessary, install the Zebra Setup Utilities program.
  - a) Go to zebra.com/setup and download Zebra Setup Utilities for Windows.
  - **b)** Run the zsu-xxxxxx. exe file that you downloaded.
  - c) Follow the prompts in the InstallAware Wizard.
  - d) In the final screen of the wizard, click the checkbox next to Run Zebra Setup Utilities now, and then click Finish.
  - e) Follow the prompts in the System Prepare Wizard.
- 2. If necessary, open the Zebra Setup Utilities program.

| 🦉 Zebra Setup Utilities                                                                             | -                               |             | $\times$ |
|----------------------------------------------------------------------------------------------------|---------------------------------|-------------|----------|
| Printers                                                                                            |                                 |             |          |
| The list below displays installed printers. To configure a printer, select it and choose one of the | configuration op                | tions belo  | ow.      |
| 20anionar 20200 Blue //2001                                                                         | 📑 Install N                     | ew Printe   | r        |
| ZDesigner 2Q220 Plus (CPCL)<br>US8001                                                               | 😽 Uninsta                       | all Printer |          |
|                                                                                                    | 🔁 Refresh                       | Printer Lis | t        |
|                                                                                                    |                                 |             |          |
|                                                                                                    |                                 |             |          |
|                                                                                                    |                                 |             |          |
|                                                                                                    |                                 |             |          |
| Printer Configuration                                                                               |                                 |             |          |
| Configure the selected printer                                                                      |                                 |             |          |
| Configure Printer Settings 🛒 Download For                                                           | ts and Graphics                 |             |          |
| 🔄 Configure Print Quality                                                                           | inter Tools                     |             |          |
| 🔪 Configure Printer Connectivity 📕 Open Communic                                                    | Dpen Communication With Printer |             |          |
|                                                                                                    |                                 |             |          |
| General Operations                                                                                  |                                 |             |          |
| Perform the following application operations                                                        |                                 |             |          |
| Help     Detions                                                                                    | S                               | lose        |          |

#### 3. Click Install New Printer.

The printer driver wizard displays.

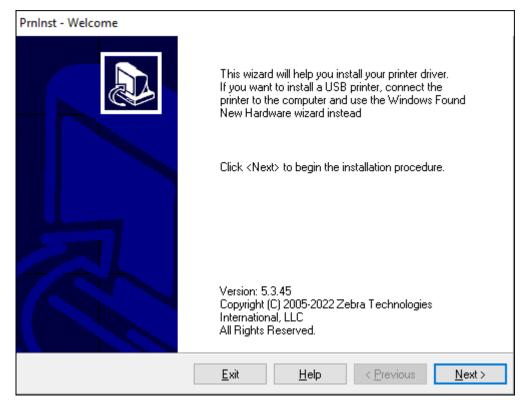

### 4. Click Next.

You are prompted to select an installation option.

| PrnInst - Options                                                                                 |
|---------------------------------------------------------------------------------------------------|
| Installation Options<br>Please select what kind of installation/uninstallation you wish to choose |
| → Install Printer<br>Installs one or multiple printers on the system.                             |
| → <u>U</u> ninstall Printer<br>Searching the system for installed printers.                       |
| → <u>Remove Preloaded Drivers</u><br>Searching the system for preloaded drivers.                  |
| <u>Exit</u> <u>H</u> elp < <u>P</u> revious <u>N</u> ext >                                        |

#### 5. Click Install Printer.

You are prompted to select a printer type. The model type is located on top of the printer next to the tear bar, or on the part sticker located underneath the printer.

| PrnInst - Selecting the printer                                                                                                    |                                                                                                    |                |  |
|----------------------------------------------------------------------------------------------------|----------------------------------------------------------------------------------------------------|----------------|--|
| <b>Select Printer</b><br>Please select the manufacturer and p                                                                                                    | rinter you want to install.                                                                                                    |                |  |
| Select the manufacturer and model of your printer. If the driver is in a different folder click<br><change location="">. You can also choose to install multiple printers at once, using the CTRL<br/>key while selecting printers.</change> |                                                                                                    |                |  |
| <u>M</u> anufacturers:                                                                                                    | <u>P</u> rinters:                                                                                                    |                |  |
| ZDesigner                                                                                                    | ZDesigner ZM600 300 dpi (ZPL)<br>ZDesigner ZQ112 (CPCL)<br>ZDesigner ZQ120 (CPCL)<br>ZDesigner ZQ120 Plus (CPCL)<br>ZDesigner ZQ210 (CPCL)<br>ZDesigner ZQ220 (CPCL)<br>ZDesigner ZQ220 Plus (CPCL)<br>ZDesigner ZQ310 (CPCL)<br>ZDesigner ZQ310 (ZPL) | ~              |  |
|                                                                                                    | <u>C</u> hange loca                                                                                                    | ation          |  |
| <u>E</u> xit                                                                                                    | Help < Previous                                                                                                    | <u>N</u> ext > |  |

#### 6. Click Next.

You are notified that the printer is already installed.

| Question                                                           | × |
|--------------------------------------------------------------------|---|
| Printer is already installed.<br>Please select the desired action: |   |
| Update existing printer driver(s)                                  |   |
| Add new printer                                                    |   |
| Cancel                                                             |   |
|                                                                    |   |

#### 7. Click Add new printer.

You are prompted for a printer name, the port to which the printer will be connected, and the language for the printer display. Click **USB001**.

| PrnInst - Options                            |                                                                                |                                   |
|----------------------------------------------|--------------------------------------------------------------------------------|-----------------------------------|
| Printer Options<br>Please select port, print | er name and language.                                                          |                                   |
|                                              | er. Also, select the port your printer<br>I the printer and add an icon to the |                                   |
| Driver version:                              | 5.1.17.7412                                                                    |                                   |
| Printer <u>n</u> ame:                        | ZDesigner ZQ120 Plus (CPCL)                                                    |                                   |
| A <u>v</u> ailable ports:                    |                                                                                |                                   |
| LPT3:<br>Missonalt Office OneM               | ote_16001.14326.21146.0_x64                                                    | Add Port                          |
| nul:                                         | 018_10001.14320.21140.0_X04                                                    | Dalata Dat                        |
| PORTPROMPT:<br>SHBEAX:                       | _                                                                              | Delete Port                       |
| USB001                                       |                                                                                |                                   |
| WSD-95ddf4f6-7432-4                          | 16b5-8d08-20d52579f913                                                         | /                                 |
| I want to use this print                     | inter as the Windows <u>d</u> efault printe                                    | r.                                |
| Select language:                             | English                                                                        | ~                                 |
|                                              | <u>E</u> xit <u>H</u> elp                                                      | < <u>P</u> revious <u>N</u> ext > |

### 8. Click Next.

You are prompted to launch other setup wizards.

| PrnInst - Additional Installations                                                                                                    |   |
|----------------------------------------------------------------------------------------------------|---|
| Additional Install Options<br>Please choose if you want to install any of the folowing applications.                                                                                                    | • |
| ✓ Launch installation of Zebra Font Downloader Setup Wizard Launch installation of Zebra Status Monitor Setup Wizard                                                                                                    |   |
| Setup will launch Zebra Font Downloader Setup Wizard or Zebra Status Monitor Setup Wizard.<br>Zebra Font Downloader and Zebra Status Monitor are applications which will simplify the use of<br>printers. If you want to launch the installation later just run them in the driver installation folder<br>\zebrafd.exe |   |
| <u>E</u> xit <u>H</u> elp < <u>Previous</u> <u>Finish</u>                                                                                                    | ] |

9. Check the desired options, and then click Finish.

The printer driver is installed. If you are prompted that other programs might be affected, click the appropriate option to continue.

| Printers —<br>The I | ist below displays installed printers. To co<br>ZDesigner ZQ120 Plus (CPCL)<br>US8001 | onfigure a pr | inter, select it and choose one of t<br>ZDesigner ZQ220 Plus (CPCL)<br>USB001 | he configuration of<br>Install I | New Print    | er |
|---------------------|---------------------------------------------------------------------------------------|---------------|-------------------------------------------------------------------------------|----------------------------------|--------------|----|
| rinter Confic       | guration                                                                              |               |                                                                               | C Refresh                        | i Printer Li | st |
|                     | igure the selected printer                                                            |               |                                                                               |                                  |              |    |
|                     | igure the selected printer                                                            |               | 🛒 Download f                                                                  |                                  |              |    |
|                     |                                                                                       |               |                                                                               |                                  |              |    |
|                     | Configure Printer Settings                                                            | y             | R Open                                                                        |                                  | Ēf           |    |
| Conf                | Configure Printer Settings                                                            |               | R Open                                                                        |                                  | ŝŕ           |    |

# **Cable Connection**

- By cable via either RS-232C or USB 2.0. Windows drivers supporting printing via Serial, USB, and the
  network are included in the Zebra Designer Driver, which can be downloaded from <u>zebra.com/drivers</u>.
- By means of a wireless LAN (Local Area Network) per 802.11 specifications (optional).
- By means of the Ethernet when docked on the Ethernet cradle.
- By means of a Bluetooth short-range radio frequency link.

WinMobile®, Blackberry®, and Android devices use standard Bluetooth protocol.

The ZQ600 Plus Series printers are compatible with iOS devices. Therefore, printing via Bluetooth to an Apple device is possible.

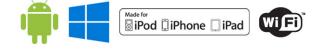

### **Cable Communication**

The ZQ600 Plus Series printers can communicate by cable. The specific cable supplied with your printer varies with the host device and your model printer.

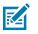

**NOTE:** The printer should be turned off before connecting or disconnecting a communications cable.

Figure 11 Communications Cable

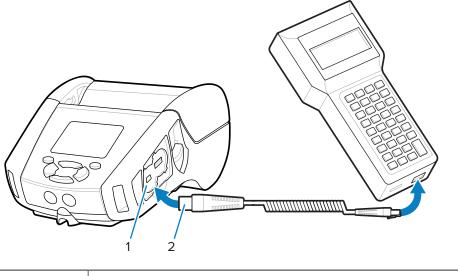

| 1 | Communications port  |
|---|----------------------|
| 2 | Communications cable |

#### RS-232C

The 14-pin serial connector on your communications cable plugs into the serial communications port on the side of the printer.

#### **USB** Communications

The ZQ600 Plus Series printers also have a USB port. The 5-pin connector on the USB cable plugs into the printer. The connectors are keyed to ensure correct alignment; do not try to force the cable if it does not plug in. The other end of the cable must be plugged into the mobile computer or into a serial or USB port on a computer. The ZQ600 Plus Series printers are configured with the USB Open HCl interface driver, allowing them to communicate with Windows-based devices.

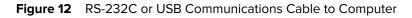

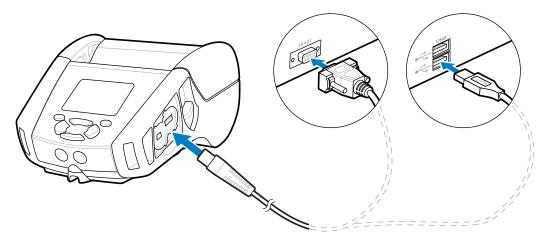

Zebra Designer Driver uses Windows drivers that support printing via Serial, USB, and the network. Mobile computers and other communication devices may require installing special drivers to use the USB connection. Go to <u>zebra.com/support</u> for further details.

# **Providing Strain Relief for Communication Cables**

Locking communication cables in place provides strain relief and prevents the cable from disconnecting from the printer. To connect either a USB or RS-232 communications cable to the printer permanently:

- 1. Access the communications port on the side of the printer next to the latch release lever.
- 2. Plug the connector into the appropriate port and align the plastic locking cap with the cutouts.

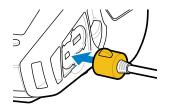

**3.** Rotate the locking cap clockwise to lock the cable in place. (Rotate counterclockwise to unlock the cable.)

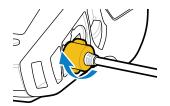

The cable is locked in place.

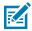

**NOTE:** Only one cable can be present in the USB/RS-232 communications port at a time for strain relief purposes.

# **Using Batteries**

The ZQ600 Plus Series printers use a Li-lon battery pack with integrated intelligence and data storage capabilities meeting Power Precision+ (PP+) functionality. The ZQ610 Plus and ZQ620 Plus use a 2-cell battery pack, and the ZQ630 Plus uses a 4-cell battery pack. This intelligent battery collects real-time battery metrics to maximize battery life and ensure every battery is healthy and can hold a full charge. The intelligent battery tracks and maintains the metrics required to provide real-time visibility into more meaningful battery statistics, such as total cycle usage of the battery, whether the battery is old and should be retired, or how long it takes a battery to fully charge.

| Printer       | Operating<br>Temperature | Charging Temperature | Storage Temperature |
|---------------|--------------------------|----------------------|---------------------|
| ZQ610 Plus    | -20 to 60°C              | 0–40°C               | -25 to 60°C         |
| ZQ620 Plus    | (-4 to 140°F)            | (32–104°F)           | (-13 to 140°F)      |
| ZQ610 Plus-HC | 0–50°C                   |                      |                     |
| ZQ620 Plus-HC | (32–122°F)               |                      |                     |
| ZQ630 Plus    | -20 to 50°C              | 0–40°C               | -25 to 65°C         |
|               | (-4 to 122°F)            | (32–104°F)           | (-13 to 149°F)      |

### IMPORTANT:

- For optimal charging results, only use Zebra smart battery packs.
- Charge batteries at room temperature with the device powered off.
- Ideal charging conditions are within 5-40°C (41-104°F).
- The device consistently performs battery charging in a safe and intelligent manner. At higher temperatures, the device may intermittently enable and disable battery charging for brief periods to maintain the battery within acceptable temperature limits. In the presence of abnormal temperatures, the device utilizes LED indicators and displays alerts to notify you when charging cannot be initiated.

The smart battery's health has three states: Good, Replace, and Poor. The printer's ability to function is contingent upon battery health, which is communicated to you through the display interface.

| Number of Charge Cycles | Health  | Power-Up Message                                       |
|-------------------------|---------|--------------------------------------------------------|
| Less than 300           | Good    | None                                                   |
| 300 to 599              | Replace | Battery Diminished, Consider<br>Replacing <sup>*</sup> |
| 550 to 599              | Replace | Warning-Battery Is Past Useful<br>Life*                |
| 600 or more             | Poor    | Replace Battery, Shutting<br>Down**                    |

\* Warning accompanied by one long beep.

<sup>\*\*</sup> Warning flashes on and off, accompanied by a beep once every second. After 30 seconds, the printer shuts down.

## **Battery Safety**

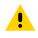

**CAUTION:** Avoid accidental short-circuiting of any battery. Allowing battery terminals to contact conductive material will create a short circuit which could cause burns and other injuries or could start a fire.

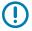

IMPORTANT: Always dispose of used batteries properly.

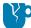

**CAUTION—PRODUCT DAMAGE:** Use of any charger not approved specifically by Zebra for use with its batteries could cause damage to the battery pack or the printer and will void the warranty.

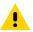

**CAUTION:** Do not incinerate, disassemble, short circuit, or expose to temperatures above 65°C (149°F).

## **Extending Battery Life**

- Never expose the battery to direct sunlight or temperatures over 40°C (104°F) when charging.
- Always use a Zebra charger designed specifically for Lithium-Ion batteries. Any other kind of charger may damage the battery.
- Use the correct media for your printing requirements. An authorized Zebra reseller can help you determine the optimum media for your application.
- If you print the same text or graphic on every label, consider using a pre-printed label.
- Choose the correct print darkness and print speed for your media.
- Use software handshaking (XON/XOFF) whenever possible.
- Remove the battery if the printer is not used for a day or more, and if you are not performing a maintenance charge.
- Consider purchasing an extra battery.
- Remember that any rechargeable battery loses its ability to maintain a charge over time. It can only be recharged a finite number of times before it must be replaced. Always dispose of batteries properly (go to <u>Product and Battery Recycling</u>).

### **Removing the Battery**

This section describes how to remove the battery from the printer.

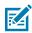

**NOTE:** Batteries are shipped in Sleep mode to preserve their maximum capacity while in storage prior to initial use.

- 1. If a belt clip is present on the bottom of the printer, do one of the following:
  - Rotate the clip to provide clearance for the battery.
  - Remove the belt clip completely.

2. Depress the latch on the battery pack (where indicated).

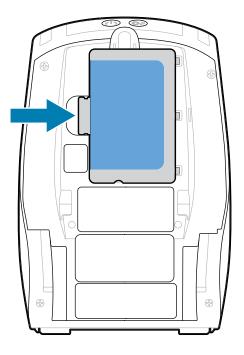

**3.** Rotate the pack away from the battery well, and then lift the battery up and out of the printer.

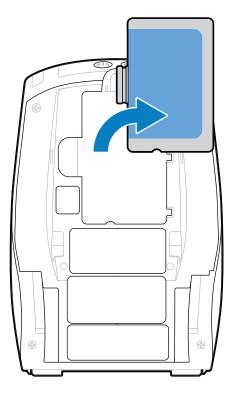

# **Removing the Battery Tape Insulator**

This section describes how to remove the battery tape insulator.

**1.** Pull up on the tape insulator tab located on the bottom of the battery pack.

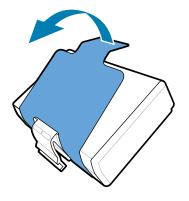

2. Peel back the tape insulator and remove it from the top of the battery pack. Discard upon removal.

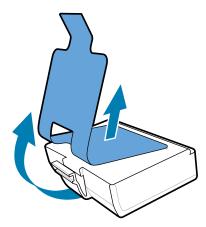

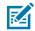

**NOTE:** The battery can explode, leak, or catch fire if improperly charged or exposed to high temperatures. Do not disassemble, crush, puncture, short external contacts, or dispose in fire or water. Charge on a Zebra approved Lithium-Ion charger only.

### **Installing the Battery**

This section provides instructions on how to properly install the battery.

- **1.** Locate the battery compartment on the bottom of the printer.
- 2. Swivel the belt clip (if present) to access the battery compartment, or remove the belt clip completely.

**3.** Angle the battery pack and insert it into the battery compartment.

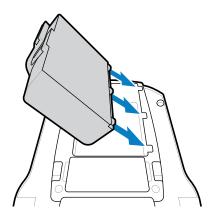

4. Rotate the battery into the compartment until it locks in place and is sitting flush with the printer.

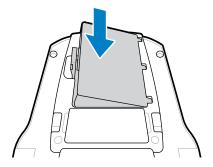

## **Battery Charging and Cradles**

This section provides information on how to effectively manage and utilize the printer's battery, as well as details on compatible battery cradles for charging and storage purposes.

## **Charging the Battery**

This section describes how to charge the battery using an AC Power Adapter.

**1.** Connect the appropriate AC power cord for your location to the adapter.

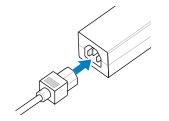

**2.** Open the protective cover on the printer to expose the DC input charger jack, and then plug the barrel plug from the AC adapter into the charger jack on the printer.

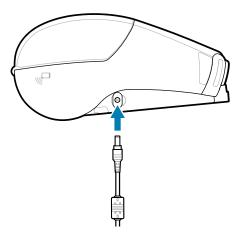

3. Plug the power cord into an electrical socket.

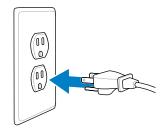

The printer powers up and begins charging. The printer can be left on or turned off at this point. Charging continues in either state.

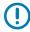

**IMPORTANT:** While it is possible to charge the battery when using the printer, charge time increases under this condition.

#### **Charger Safety**

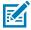

**CAUTION-PRODUCT DAMAGE:** Do not place any charger in locations where liquids or metallic objects may be dropped into the charging bays.

### Smart Charger 2 - Single Battery Charger

The Smart Charger 2 (SC2) is a charging system utilized for the 2-cell and 4-cell lithium-ion smart batteries that power the ZQ610 Plus and ZQ620 Plus printers.

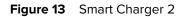

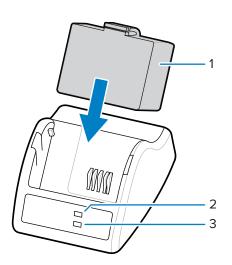

| 1 | Smart Battery               |
|---|-----------------------------|
| 2 | Charge Status LED Indicator |
| 3 | Health Status LED Indicator |

#### Smart Charger 2 Dimensions

| Height             | Width            | Length              |
|--------------------|------------------|---------------------|
| 65.1 mm (2.56 in.) | 101.5 mm (4 in.) | 120.9 mm (4.75 in.) |

#### **Smart Charger 2 - Charging Status Indicators**

The SC2 uses an LED indicator to indicate the charge state in either green, yellow, or amber as detailed below.

| DC Power Input | Indicator | Battery Status                       |
|----------------|-----------|--------------------------------------|
| Present        | Green     | Battery not present                  |
| Present        | Green     | Fully charged                        |
| Present        | Yellow    | Charging                             |
| Present        | Amber     | Fault                                |
| Present        | Off       | Present and Battery Health =<br>POOR |

The battery charging icon **E** indicates the charging status. Charge time for all batteries is 2 hours.

### Smart Charger 2 - Battery Health Indicator

The Smart Charger 2 features a tri-color (Yellow/Green/Amber) LED indicating the health of the battery pack. The battery health assessment begins when the battery is inserted into the charger, leading to the illumination of the corresponding LED as demonstrated. The LED will remain illuminated as long as input power is applied.

| Battery               | Indicator       | Health Status       |
|-----------------------|-----------------|---------------------|
| None or non-smart     | Off             | Not applicable      |
| Smart battery present | Green           | Good                |
| Smart battery present | Yellow          | Capacity diminished |
| Smart battery present | Flashing yellow | Past useful life    |
| Smart battery present | Amber           | Unusable - Replace  |
|                       |                 | (recycle battery)   |

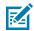

**NOTE:** Refer to the Smart Charger 2 (SC2) for Mobile Printers User Guide for more information.

#### **Quad Charger**

The UCLI72-4 Quad Charger charges up to four 2-cell and 4-cell lithium-ion smart batteries used in the ZQ610 Plus and ZQ620 Plus printers.

Figure 14 Quad Charger

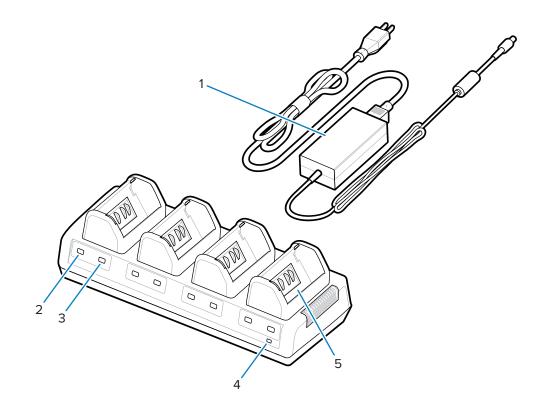

| 1 | Power Supply    |
|---|-----------------|
| 2 | Amber Indicator |
| 3 | Green Indicator |
| 4 | Power Indicator |
| 5 | Charge Bay      |

#### **Using the Quad Charger**

**1.** Using the power supply, insert the barrel jack connector into the DC port on the printer and the power cord into an electrical outlet.

The power indicator light on the front panel turns on.

2. Insert the battery into any of the four charging bays in the orientation shown.

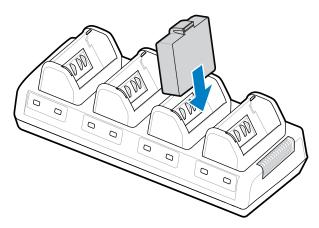

3. Rotate the battery into the compartment until it secures in place.

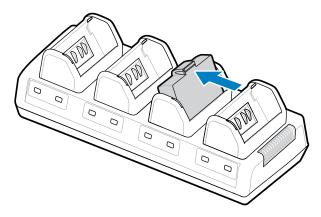

The amber indicator beneath the charging battery turns on when the battery is properly installed.

### **Quad Charger Status Indicators**

Use the indicators located under the battery to monitor the charging process as outlined in the table.

| Amber    | Green    | Battery Status                         |
|----------|----------|----------------------------------------|
| On       | Off      | Charging                               |
| On       | Flashing | 80% charged (OK to use)                |
| Off      | On       | Fully charged                          |
| Flashing | Off      | There is a fault. Replace the battery. |

**IMPORTANT:** A fault condition is caused by a problem with the battery, typically when the battery is too hot or cold to charge reliably. Charge the battery when it is at the room's ambient temperature. If the amber indicator continues to flash, recycle the battery (go to <u>Product and</u> <u>Battery Recycling</u>.

Partially depleted battery packs require less time to fully charge. It is advisable to charge the battery completely before use to preserve battery life.

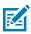

**NOTE:** For your safety, the Quad Charger stops charging batteries after 6 hours, regardless of the charge state. If your battery does not fully charge within that time, recycle the battery.

**IMPORTANT:** Do not block the ventilating slots on the top and bottom covers. Make sure to connect the charger to a power source that will not inadvertently shut off.

### **Ethernet and Charging Cradle**

The ethernet cradle is an expansion base intended for use with the devices. A four-bay or single-bay cradle option is available for both the ZQ610 Plus and ZQ620 Plus, and a single-bay option specifically for the ZQ630 Plus. The cradles provide charging power to the docked printer and provide a standard 10/100 Mb/ s ethernet port for communication to the printer. The cradles also supply battery charging power to the docked printer and act as a supplementary power source.

The cradles feature two LEDs indicating the status of the cradle:

- Solid green indicates when power is provided to the input of the cradle.
- Blinking green indicates ethernet activity.

The cradle allows you to dock the printer easily and remove it with the push of a button. The printer remains operable while docked; for example, the display is viewable, the charge LED status is viewable, and printer controls and data entry are available. The printer still prints while docked, and you can also replace the media.

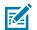

#### NOTE:

- Remove the docking contacts cover on the bottom of the printer before docking the printer in the cradle.
- Clean the docking contacts with a Zebra cleaning pen to remove any residue left behind by the label.

#### LED Status Indicator

| LED Status     | Indication        |
|----------------|-------------------|
| Solid Green    | Power On          |
| Blinking Green | Ethernet Activity |

#### 4-Bay Ethernet Cradle (ZQ610 Plus/ZQ620 Plus)

The 4-Bay Ethernet Cradle provides charging and ethernet connectivity for the ZQ610 Plus and ZQ620 Plus.

### Figure 154-Bay Ethernet Cradle

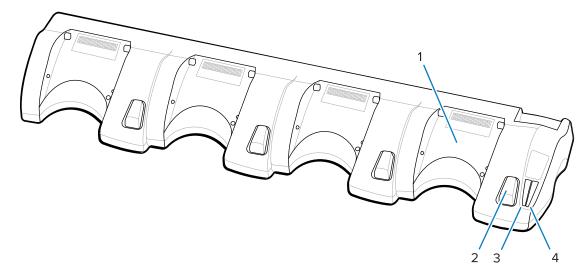

| 1 | Docking Bay               |
|---|---------------------------|
| 2 | Release Button            |
| 3 | Ethernet Status Indicator |
| 4 | Power Status Indicator    |

### 4-Bay Ethernet Cradle Dimensions

| Height             | Width                 | Length               |
|--------------------|-----------------------|----------------------|
| 66.7 mm (2.62 in.) | 579.99 mm (22.83 in.) | 150.57 mm (5.93 in.) |

#### Single-Bay Ethernet Cradle (ZQ610 Plus/ZQ620 Plus)

The Single-Bay Ethernet Cradle provides charging and ethernet connectivity for the ZQ610 Plus and ZQ620 Plus.

Figure 16 ZQ610 Plus/ZQ620 Plus Single-Bay Ethernet Cradle

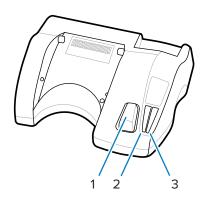

| 1 | Release Button            |
|---|---------------------------|
| 2 | Ethernet Status Indicator |
| 3 | Power Status Indicator    |

#### Single-Bay Ethernet Cradle Dimensions (ZQ610 Plus/ZQ620 Plus)

| Cradle            | Height     | Width      | Length     |
|-------------------|------------|------------|------------|
| Single Bay Cradle | 66.7 mm    | 171.28 mm  | 150.57 mm  |
|                   | (2.62 in.) | (6.74 in.) | (5.93 in.) |

#### ZQ630 Plus Single-Bay Ethernet Cradle

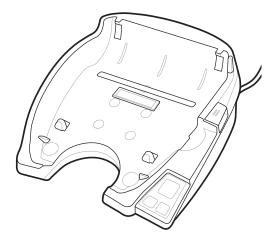

| Height           | Width             | Length               |
|------------------|-------------------|----------------------|
| 66.2mm (2.6 in.) | 200.6mm (7.9 in.) | 219.61 mm (8.64 in.) |

#### **Printer Operation with Cradle**

This section describes how the printer functions while placed within the cradle.

- The ZQ630 Plus printer charges when placed in its cradle.
- Docking the printer in the cradle automatically turns it on, ensuring it can be managed remotely.
- When the printer detects input power from the cradle and the presence of a live ethernet link, it automatically connects to the ethernet network.
- The Wi-Fi turns off when the ethernet link is active. It turns back on when the ethernet link is no longer active.
- The interface remains active for printers with a Bluetooth radio while the printer is in the cradle.
- The serial and USB ports remain active while the printer is in its cradle.
- The DC input barrel jack connector cannot be used while the printer is in the cradle. The DC barrel jack should be plugged directly into the cradle instead.

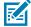

**NOTE:** The printer provides overvoltage protection, so no damage occurs when voltages from 0–36V are applied at the DC Power jack. If the voltage is greater than 36V, the DC line fuse permanently opens reducing a fire hazard. The battery only charges when 12VDC is applied using the Zebra AC adapter.

#### **1-Slot Battery Charger**

Use Case: Home Office/Small Business

The 1-Slot Battery Charger provides you with a single, spare battery charging solution. Similar to the 3-Slot Battery Charger, the single charger charges a 4-cell battery within 6 hours.

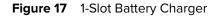

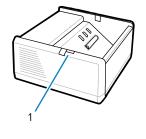

LED Indicator

#### **3-Slot Battery Charger**

1

Use Case: Settlement Room

The 3-Slot Battery Charger is a charging system for use with the ZQ600 Plus series batteries.

- It charges 2-cell lithium-ion batteries used in the ZQ610 Plus and ZQ620 plus.
- It charges 4-cell lithium-ion batteries used in the ZQ630 Plus.
- The 3-slot charger is capable of charging three 4-cell batteries simultaneously within 6 hours and three 2-cell batteries in less than four hours.
- It can either be used as a standalone charger or mounted on a 5-slot share cradle.

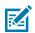

NOTE: For more information about accessories, go to zebra.com/zq600plus-info.

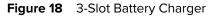

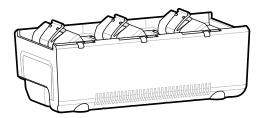

### 1- and 3-Slot Battery Charger Status Indicators

Both the 1-slot and 3-slot battery chargers use an LED indicator locator next to each slot to indicate the charge state in either green, red, or amber.

#### **Charging Status Indicators**

| Mode                       | Charging Indication | Description                                          |
|----------------------------|---------------------|------------------------------------------------------|
| Charge Fault               |                     | Fast blinking red.                                   |
| Charging (Healthy)         |                     | Solid amber                                          |
| Charge Done (Healthy)      |                     | Solid green                                          |
| Charging (Unhealthy)       |                     | Solid red                                            |
| Charging Done (Unhealthy)  |                     | Solid red                                            |
| Best Battery (Charging)    |                     | Alternates between solid and bright bursts of amber. |
| Best Battery (Charge Done) |                     | Alternates between solid and bright bursts of green. |

# **Loading Media**

You can operate the ZQ600 Plus Series printers in one of two different modes: Tear-Off or Peel-Off. Tear-Off mode allows you to tear off each label (or a strip of labels) after it is printed. In Peel-Off mode, the backing material is peeled away from the label as it is printed. When printing batches, the next one is printed after you remove the label.

## Loading Media in Tear-Off Mode

This procedure describes loading media in Tear-Off mode.

- 1. Open the printer.
  - a) Press the Latch Release button (1) on the side of the printer.

The media cover releases.

**b)** Rotate the media cover (2) backward completely, exposing the media compartment and adjustable media supports.

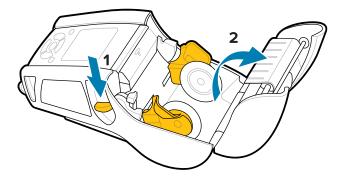

**2.** Pull the media supports apart and insert the roll of media between the supports in the orientation shown.

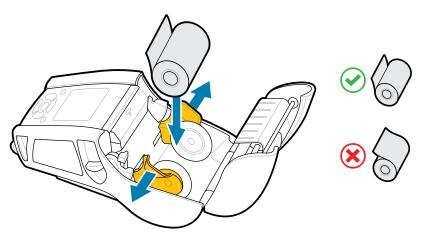

The supports secure the media in place and adjust to the width of the media. The media roll should be able to spin freely on the supports.

**3.** Close the media cover.

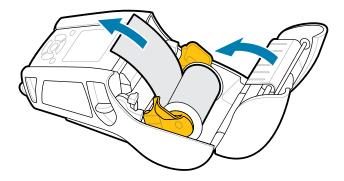

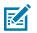

**NOTE:** Refer to the Programming Guide for information on changing the setting to adjust the media feed length via a Set-Get-Do (SGD).

## Loading Media in Peel-Off Mode (ZQ610 Plus/ZQ620 Plus)

This section describes loading media into the ZQ610 Plus and ZQ620 Plus printers in Peel-Off Mode.

- 1. Peel a few labels off the backing.
- 2. Open the printer.
  - a) Press the latch release button (1) on the side of the printer.

The media cover releases.

**b)** Rotate the media cover (2) backward completely, exposing the media compartment and adjustable media supports.

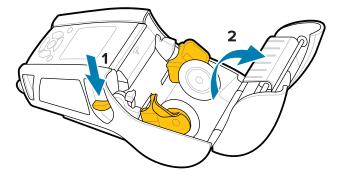

**3.** Pull the media supports apart and insert the roll of media between the supports in the orientation shown.

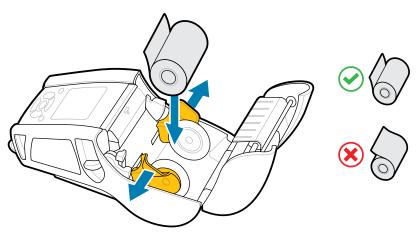

**4.** Push the peeler lever up to release the peeler bail into the up position.

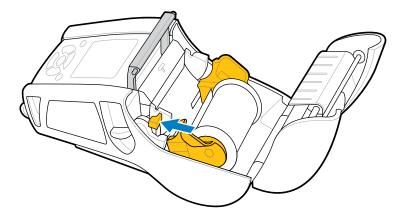

The media feeds toward the peeler bail.

5. Close the media cover.

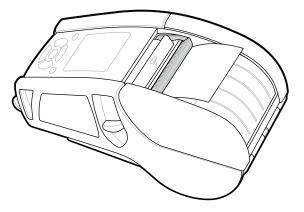

The peeler bail folds down. The printer is now primed to remove labels from the roll automatically.

6. Press **POWER** to turn on the device, or press **FEED** if the device is already on.

The printer advances the media to the next label if printing labels. If you print on journal media, the printer advances a short strip of media.

#### **Disengaging the Peeler Bail**

To disengage the peeler bail:

- 1. Open the media cover as previously described. The peeler bail automatically pops up.
- 2. Push the peeler bail down until it locks into place.

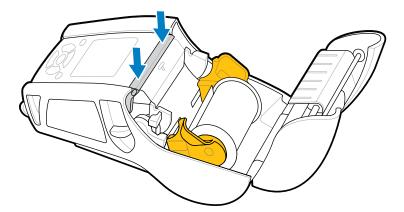

**3.** Close the media cover.

### Loading Media in Peel-Off Mode (ZQ630 Plus)

This section describes loading media into the ZQ630 Plus printer in Peel-Off Mode.

- **1.** Peel a few labels off the backing.
- **2.** Open the printer.
  - a) Press the latch release button (1) on the side of the printer.

The media cover releases.

**b)** Rotate the media cover (2) backward completely, exposing the media compartment and adjustable media supports.

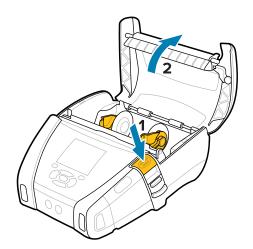

**3.** Pull the media supports apart and insert the roll of media between the supports in the orientation shown.

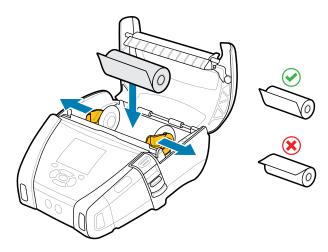

**4.** Close the media cover.

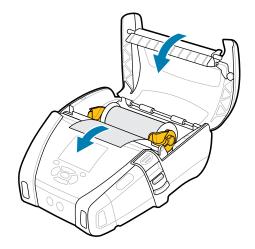

**5.** Pull the peeler lever up until it locks into place.

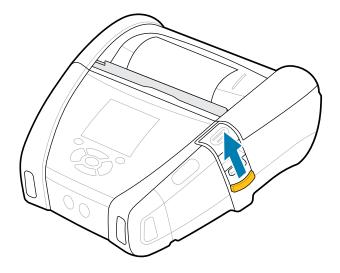

The peeler bail folds backward. The printer is now primed to remove labels from the roll automatically.

6. Press **POWER** to turn on the device, or press **FEED** if the device is already on.

The printer advances the media to the next label if printing labels. If you are printing on journal media, the printer advances a short strip of media.

#### **Disengaging the Peeler Bail**

To disengage the peeler bail, push the peeler bail button inward and then down.

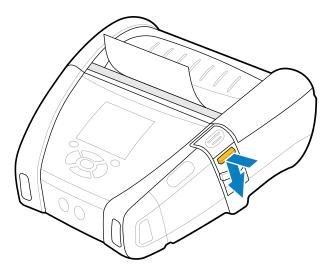

The peeler bail snaps forward to its original position and is now disengaged.

# **Printing a Test Label**

Before connecting the printer to your computer or mobile computer, ensure the printer is in proper working order. Do this by printing a configuration label using the Two-Key method. Analyzing the information

on these labels can help you to troubleshoot potential issues. For more information, go to Printing a Configuration Label on page 116.

# Wearing the Printer

Mobile printer accessories offer valuable features that enhance portability, making it easier to use the printer while on the go.

### **Swivel Belt Clip**

The ZQ600 Plus Series printers come with a swivel belt clip.

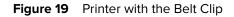

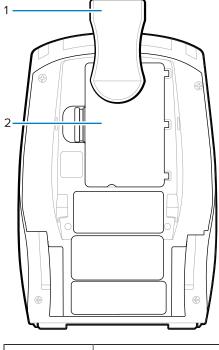

| 1 | Belt Clip    |
|---|--------------|
| 2 | Battery Pack |

To use:

- **1.** Remove the battery pack.
- 2. Insert the ball on the back of the belt clip into the socket at the bottom of the printer.
- **3.** Insert the battery pack.
- **4.** Hook the clip over your belt, ensuring the clip is securely attached to the belt.

The belt clip pivots, allowing you to move freely while wearing the printer.

# **Metal Belt Clip**

The ZQ630 Plus printer provides an alternative metal belt clip option that offers increased sturdiness.

The clip is securely attached to the printer using two Philips pan head screws. It can also be used independently or in conjunction with the hard case. For more information, go to <u>zebra.com/accessories</u>.

Figure 20 Metal Belt Clip Without Hard Case

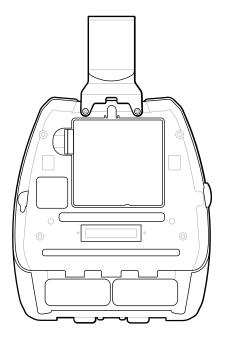

Figure 21 Metal Belt Clip with Hard Case

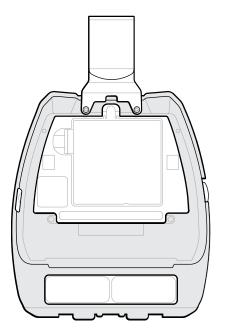

# Adjustable Shoulder Strap

If your printer is equipped with the shoulder strap option, follow the instructions below on how to use it.

**1.** Pass the end of the shoulder strap trough the strap slot on the printer's front side, and then loop it around the strap attachment point.

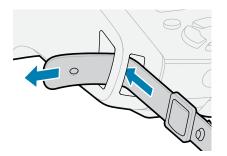

2. Insert the hole on the end of the strap over the metal fastener to secure it.

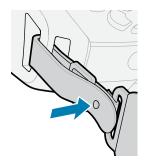

**3.** Repeat Steps 1 and 2 on the opposite side of the printer.

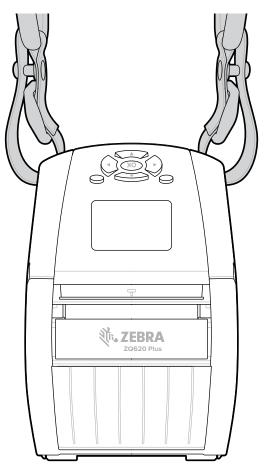

# Soft Case

The ZQ600 Plus Series printers' soft case option allows you to carry the printer from your belt.

**1.** Lift up the top flap of the soft case, which is secured with a self-fastener.

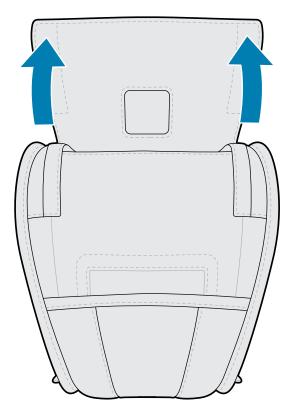

2. Slide the printer into the case so the LCD display is visible through the plastic window.

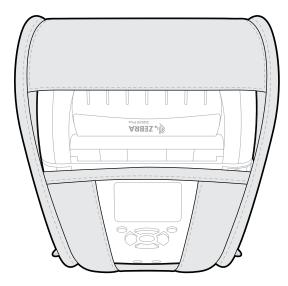

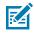

**NOTE:** The shoulder strap option can be used with the soft case by securing the ends of the shoulder strap on the two metal rings on the soft case.

# **Hand Strap**

The ZQ600 Plus series printer hand strap accessory attaches to the printer's strap attachment point to provide you with a convenient and secure method of carrying the printer.

**1.** Insert the loop on the end of the strap through the strap slot on the front of the printer.

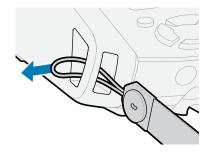

2. Loop the end of the strap back around the strap attachment point and secure it over the button.

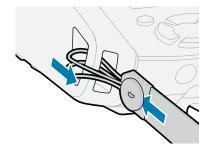

3. Repeat this process for the opposite end of the strap.

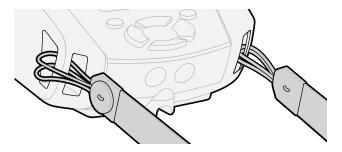

### Hard Case

The ZQ630 Plus printer has a two-piece hard case option. It allows you to wear the printer from your belt with the metal belt clip (included) while also providing increased protection for the printer. The case opens and closes on a hinge located on the back. The metal belt clip is mounted to the hard case and printer with two screws. If no belt clip is used, two shorter screws are used to hold the printer to the hard case.

**1.** Insert the printer into the bottom half of the hard case shell.

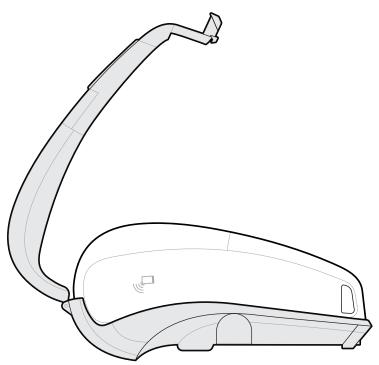

2. Rotate the top half of the hard case shell over the printer's top and snap shut.

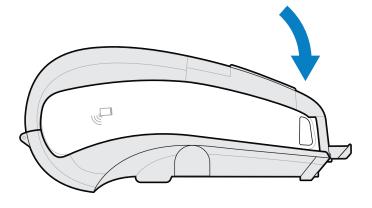

**3.** Use a #1 Phillips head driver to secure the two  $6-32 \times 5/8$  screws to the bottom of the hard case.

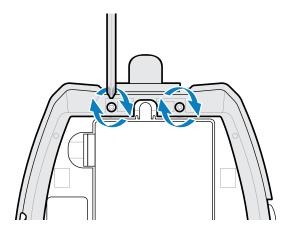

# Waist Holster

The ZQ630 Plus printer has a waist holster option allowing you to carry the printer around your waist for easy access.

**1.** Unsnap the fastener on the waist strap.

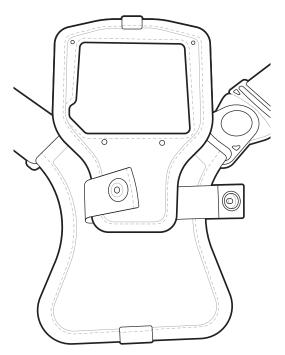

**2.** Unlock the male D swivel clip on the waist strap from the female D clip on the printer mount pad to remove it.

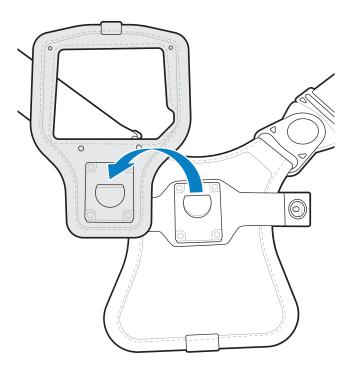

3. Align the holes on the mount pad with the mounting holes on the bottom of the printer (circled).

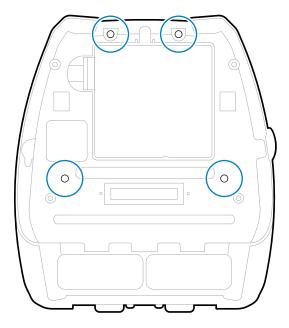

**4.** Use a 4mm hex driver on the two  $6-32 \times 0.375$  in. screws and two #6 washers to attach the mount pad to the top of the printer (circled).

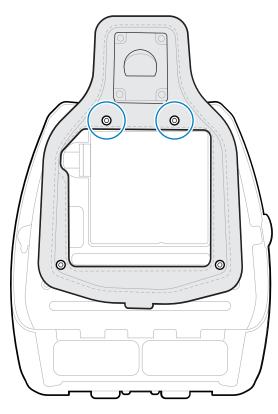

**5.** Attach the two  $6-32 \times 0.625$  in. screws and washers to the bottom of the mount pad (circled).

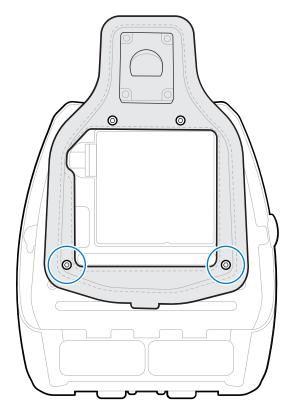

6. Connect the male D swivel clip on the waist strap to the female D clip on the printer mount pad.

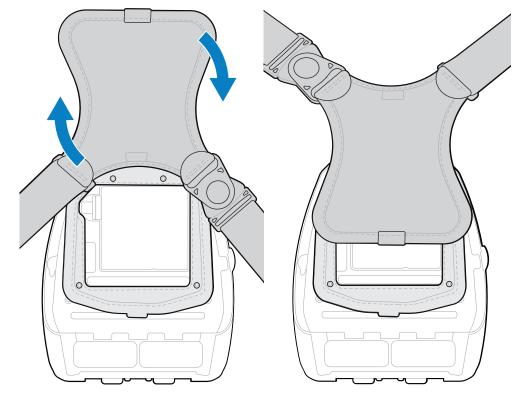

7. Snap the fasteners to secure (opposite side), and then rotate the waist strap 180°.

- 8. Unsnap the waist strap and adjust it to the desired length.
- Wrap the waist strap around your waist and snap the fastener in place to secure it. The printer hangs comfortably below the hip.

This section assists you with configuration and adjustments to the printer.

## **Changing Printer Settings - User Menus**

The following section presents the printer settings that you can change and identifies the tools for changing them.

## **Settings Menu**

This section provides details about the printer's Settings menu.

| Print Setting | Description                                                                                                    |                                    |
|---------------|----------------------------------------------------------------------------------------------------|------------------------------------|
| Darkness      | Set the darkness to the lowest setting that<br>provides good print quality. If you set darkness<br>too high, the label image may print unclearly, bar<br>codes may not scan correctly, or the printhead<br>may wear prematurely.<br>SGD: print.tone_zpl | SETTINGS<br>DARKNESS<br>• 10.0 •   |
| Print Speed   | Select the speed for printing a label (given in<br>inches per second). Slower print speeds typically<br>yield better print quality.<br>SGD: media.speed                                                                                                 | SETTINGS<br>PRINT SPEED<br>▼ 6.0 ▲ |

| Print Setting | Description                                                                                                    |                                         |
|---------------|----------------------------------------------------------------------------------------------------|-----------------------------------------|
| Media Type    | Select the type of media that you are using.<br>SGD: ezpl.media_type                                                                                                    | SETTINGS<br>MEDIA TYPE<br>▼ GAP/NOTCH ▲ |
| Tear Off      | If necessary, adjust the position of the media over<br>the tear bar after printing.<br>SGD: ezpl.tear_off                                                                                                    | SETTINGS<br>TEAR OFF<br>V 0 A           |
| Print Width   | Specify the width of the labels being used. The<br>default value is the maximum width for the printer<br>based on the printhead's DPI value.<br>SGD: ezpl.print_width                                                                                                    | SETTINGS<br>PRINT WIDTH<br>V 1343 A     |
| Print Mode    | Select a print mode that is compatible with your<br>printer options.<br>SGD: ezpl.print_mode                                                                                                    | SETTINGS<br>PRINT MODE<br>▼ TEAR OFF ▲  |
| Label Top     | <ul> <li>If necessary, shift the position of the image vertically on the label.</li> <li>Negative numbers move the image higher on the label (toward the printhead).</li> <li>Positive numbers move the image farther down on the label (away from the printhead) by the specified number of dots.</li> <li>SGD: zpl.label_top</li> </ul> | SETTINGS<br>LABEL TOP<br>V O A          |

| Print Setting       | Description                                                                                                    |
|---------------------|----------------------------------------------------------------------------------------------------|
| Left Position       | If necessary, shift the print position horizontally on<br>the label. Positive numbers move the left edge of<br>the image toward the center of the label by the<br>number of dots selected, while negative numbers<br>move the left edge of the image toward the left<br>edge of the label.<br>SGD: zpl.left_position                          |
| Reprint Mode        | When reprint mode is enabled, you can reprint<br>the last label printed either by issuing certain<br>commands or by pressing the DOWN ARROW on<br>the keypad.<br>SGD: ezpl.reprint_mode<br>OFF                                                                                                    |
| Label Length<br>Max | Set the maximum label length to a value that is at<br>least 25.4 mm (1 in.) greater than the actual label<br>length plus the interlabel gap. If you set the value<br>to one that is smaller than the label length, the<br>printer assumes that continuous media is loaded,<br>and the printer cannot calibrate.<br>SGD: ezpl.label_length_max |
| Language            | If necessary, change the language that the printer displays.          If necessary, change the language that the printer displays.       SETTINGS         LANGUAGE       ENGLISH                                                                                                    |
|                     | <b>NOTE:</b> To facilitate easier selection, the available options for this parameter are displayed in the language you can read.                                                                                                    |

## **Tools Menu**

This section provides details about the printer's Tool menu.

| Tools Setting        | Description                                                                                                    |                                             |
|----------------------|----------------------------------------------------------------------------------------------------|---------------------------------------------|
| Print<br>Information | Prints a printer configuration label, sensor profile,<br>barcode information, font information, images,<br>formats, two-key report, and network settings.<br>SGD: device.user_vars.display_<br>wmlsg_printlist                                                                                                    | TOOLS<br>PRINT INFORMATION<br>SETTINGS      |
| Backlight<br>Timeout | Sets the duration of the LCD backlight in seconds.<br>SGD: display.backlight_on_time                                                                                                    | TOOLS<br>BACKLIGHT TIMEOUT<br>V 10 A        |
| Power Up<br>Action   | Set the action for the printer to take during the<br>power-up sequence, for example, no motion,<br>calibrate, etc.<br>SGD: ezpl.power_up_action                                                                                                    | TOOLS<br>POWER UP ACTION<br>CALIBRATE       |
| Head Close<br>Action | Set the action for the printer to take when you<br>close the printhead, for example, feed, calibrate,<br>etc.<br>SGD: ezpl.head_close_action                                                                                                    | TOOLS<br>HEAD CLOSE ACTION<br>▼ CALIBRATE ▲ |
| Load Defaults        | Restore specific printer, print server, and network<br>settings back to the factory defaults. Use care<br>when loading defaults because you need to reload<br>all settings that you changed manually. This menu<br>item is available through two user menus with<br>different default values for each.<br>SGD: ezpl.load_defaults | TOOLS<br>LOAD DEFAULTS<br>▼ FACTORY ▲       |

| Tools Setting       | Description                                                                                                    |                                      |
|---------------------|----------------------------------------------------------------------------------------------------|--------------------------------------|
| Label Length<br>Cal | Calibrate the printer to adjust the length of the label.                                                                                                    | TOOLS<br>LABEL LENGTH CAL            |
| Diagnostic<br>Mode  | Use this diagnostic tool to cause the printer to<br>output the hexadecimal values for all data received<br>by the printer.<br>SGD: device.user_vars.display_<br>diagnostic_list                                               | TOOLS<br>DIAGNOSTIC MODE<br>DISABLED |
| ZBI Enabled?        | This menu item indicates if the Zebra Basic<br>Interpreter (ZBI 2.0TM.) option is enabled on your<br>printer. If you would like to purchase this option,<br>contact your Zebra reseller for more information.<br>SGD: zbi.key | TOOLS<br>ZBI ENABLED?<br>NO          |
| Password<br>Protect | Select the level of password protection for user<br>menu items. The default printer password is 1234.<br>SGD: display.password.level                                                                                          | TOOLS<br>PASSWORD PROTECT<br>V NONE  |

## **Network Menu**

This section provides details about the printer's Network menu.

| Network<br>Setting     | Description                                                                                                    |                                                    |
|------------------------|----------------------------------------------------------------------------------------------------|----------------------------------------------------|
| Active Print<br>Server | Informs you of the presence of an active server.<br>Only one print server can be installed at a time,<br>therefore the print server installed is the active<br>print server.<br>SGD: ip.active_network | NETWORK<br>ACTIVE PRINT SERVER<br>WIRED            |
| Primary<br>Network     | View or modify whether the wireless print server is<br>considered primary. You may select which one is<br>primary.<br>SGD: ip.primary_network                                                          | NETWORK<br>PRIMARY NETWORK<br>WIRED                |
| WLAN IP<br>Address     | View, and if necessary, change the printer's WLAN<br>IP address.<br>SGD: wlan.ip.addr                                                                                                    | NETWORK<br>WLAN IP ADDRESS<br>▼ 172.029.016.028 ▲  |
| WLAN Subnet<br>Mask    | View, and if necessary, change the WLAN subnet<br>mask.<br>SGD: wlan.ip.netmask                                                                                                    | NETWORK<br>WLAN SUBNET MASK<br>▼ 255.255.255.000 ▲ |
| WLAN<br>Gateway        | View, and if necessary, change the default WLAN<br>gateway.<br>SGD: wlan.ip.gateway                                                                                                    | NETWORK<br>WLAN GATEWAY<br>▼ 172.029.016.001 ▲     |

| Network<br>Setting  | Description                                                                                                    |                                                  |
|---------------------|----------------------------------------------------------------------------------------------------|--------------------------------------------------|
| WLAN IP<br>Protocol | This parameter tells if you (permanent) or the<br>server (dynamic) selects the WLAN IP address.<br>SGD: wlan.ip.protocol                                                                                                    | NETWORK<br>WLAN IP PROTOCOL<br>V ALL A           |
| WLAN MAC<br>Address | View the WLAN Media Access Control (MAC)<br>address of the wireless print server that is installed<br>in the printer.<br>SGD: wlan.mac_addr                                                                                                    | NETWORK<br>WLAN MAC ADDRESS<br>AC:3F:A4:89:17:B8 |
| ESSID               | The Extended Service Set Identification (ESSID)<br>is an identifier for your wireless network. This<br>setting, which cannot be modified from the control<br>panel, gives the ESSID for the current wireless<br>configuration.<br>SGD: wlan.essid | NETWORK<br>ESSID<br>125                          |
| AP MAC<br>Address   | View the AP MAC address associated with the<br>printer.<br>SGD: wlan.bssid                                                                                                    | NETWORK<br>AP MAC ADDRESS<br>00:00:00:00:00:00   |
| Channel             | View the wireless channel being used when the<br>wireless network is active and authenticated.<br>SGD: wlan.channel                                                                                                    | NETWORK<br>CHANNEL<br>1                          |

| Network<br>Setting   | Description                                                                                                    |                                                     |
|----------------------|----------------------------------------------------------------------------------------------------|-----------------------------------------------------|
| Signal               | View the wireless signal strength when the<br>wireless network is active and authenticated.<br>SGD: wlan.signal_strength                                                                                                    | NETWORK<br>SIGNAL<br>100                            |
| Wired IP<br>Address  | View, and if necessary, change the printer's wired<br>IP address.<br>SGD: internal_wired.ip.addr                                                                                                    | NETWORK<br>WIRED IP ADDRESS<br>▼ 192.168.000.009 ▲  |
| Wired Subnet<br>Mask | View, and if necessary, change the printer's wired<br>subnet mask.<br>SGD: internal_wired.ip.netmask                                                                                                    | NETWORK<br>WIRED SUBNET MASK<br>▼ 255.255.255.000 ▲ |
| Wired Gateway        | View, and if necessary, change the wired gateway<br>setting.<br>SGD: internal_wired.ip.gateway                                                                                                    | NETWORK<br>WIRED GATEWAY<br>▼ 192.168.000.254 ▲     |
| Wired IP<br>Protocol | This parameter tells if you (permanent) or the<br>server (dynamic) selects the IP address. If a<br>dynamic option is chosen, this parameter tells the<br>method(s) by which the wired or wireless server<br>receives the IP address from the server.<br>SGD: internal_wired.ip.protocol | NETWORK<br>WIRED IP PROTOCOL<br>V ALL               |

| Network<br>Setting   | Description                                                                                                    |                                                   |
|----------------------|----------------------------------------------------------------------------------------------------|---------------------------------------------------|
| Wired MAC<br>Address | View, and if necessary, change the printer's<br>network signal.<br>SGD: internal_wired.mac_addr                                                                                                    | NETWORK<br>WIRED MAC ADDRESS<br>00:07:4D:20:B5:5A |
| IP Port              | This printer setting refers to the internal wired print<br>servers port number that the TCP print service is<br>listening on. Normal TCP communications from the<br>host should be directed to this port.<br>SGD: ip.port | NETWORK<br>IP PORT<br>6101                        |
| IP Alternate<br>Port | This command sets the port number of the<br>alternate TCP port.<br>SGD: ip.port_alternate                                                                                                    | NETWORK<br>IP ALTERNATE PORT<br>9100              |
| Print<br>Information | Print the specified information on one or more<br>labels. This menu item is available through three<br>user menus with different default values for each.<br>SGD: device.user_vars.display_<br>wmlsgd_printlist           | NETWORK<br>PRINT INFORMATION<br>NETWORK           |
| Reset Network        | This option resets the wired or wireless print<br>server and saves any changes that you made to<br>any network settings.                                                                                                  | NETWORK<br>RESET NETWORK                          |

| Network<br>Setting | Description                                                                                                    |                                       |
|--------------------|----------------------------------------------------------------------------------------------------|---------------------------------------|
| Visibility Agent   | When the printer is connected to a wired or<br>wireless network, it attempts to connect to Zebra's<br>Asset Visibility Service via the Cloud-based Zebra<br>Printer Connector using an encrypted, certificate-<br>authenticated web socket connection. The printer<br>sends Discovery Data and Settings and Alerts<br>Data. Data printed via any label format is NOT<br>transmitted. To opt out of this feature, disable this<br>setting.<br>SGD: weblink.zebra_connector. enable | NETWORK<br>VISIBILITY AGENT<br>VON    |
| Load Defaults      | Restore specific printer, print server, and network<br>settings back to the factory defaults. Use care<br>when loading defaults because you need to reload<br>all settings that you changed manually. This menu<br>item is available through two user menus with<br>different default values for each.<br>SGD: ezpl.load_defaults                                                                                                    | NETWORK<br>LOAD DEFAULTS<br>V NETWORK |

## **RFID Menu**

This section provides details about the printer's RFID menu.

| RFID Setting   | Description                                                                                                    |                                      |
|----------------|----------------------------------------------------------------------------------------------------|--------------------------------------|
| RFID Status    | Display the status of the RFID subsystem of the<br>printer.<br>SGD: rfid.error.response                                                                                                    | RFID<br>RFID STATUS<br>RFID DISABLED |
| RFID Calibrate | Initiate tag calibration for RFID media. (Not the<br>same as media calibration.) During the process, the<br>printer moves the media, calibrates the RFID tag<br>position, and determines the optimal settings for<br>the RFID media being used.<br>SGD: rfid.tag.calibrate | RFID<br>RFID CALIBRATE               |

| RFID Setting                    | Description                                                                                                    |                                       |
|---------------------------------|----------------------------------------------------------------------------------------------------|---------------------------------------|
| Read RFID<br>Data               | Read and return the specified tag data from the RFID tag.<br>SGD: rfid.tag.read.content & rfid.tag.read.execute                                                        | RFID<br>READ RFID DATA<br>EPC<br>NONE |
| RFID Test                       | During the RFID test, the printer attempts to read<br>and write to a transponder.<br>SGD: rfid.tag.test &<br>rfid.tag.test.execute                                     | RFID TEST                             |
| RFID<br>Programming<br>Position | If the desired programming position (read/<br>write position) is not achieved through RFID tag<br>calibration, a value may be specified.<br>SGD: rfid.position.program | RFID<br>RFID PROGRAM POS.<br>▼ F0 ▲   |
| RFID Read<br>Power              | If the desired read power is not achieved through<br>RFID tag calibration, a value may be specified.<br>SGD: rfid.reader_1.power.read                                  | RFID<br>RFID READ POWER<br>▼ 16 ▲     |
| RFID Write<br>Power             | If the desired write power is not achieved through<br>RFID tag calibration, a value may be specified.<br>SGD: rfid.reader_1.power.write                                | RFID<br>RFID WRITE POWER<br>▼ 16 ▲    |

| RFID Setting        | Description                                                                          |                                        |
|---------------------|--------------------------------------------------------------------------------------|----------------------------------------|
| RFID Valid<br>Count | Resets the RFID valid label counter to zero.<br>SGD: odometer.rfid.valid_ resettable | RFID<br>RFID VALID COUNT<br>0<br>RESET |
| RFID Void<br>Count  | Resets the RFID void label counter to zero.<br>SGD: odometer.rfid.void_ resettable   | RFID<br>RFID VOID COUNT<br>0<br>RESET  |

# Language Menu

This section provides information about the printer's Language menu.

| Language<br>Setting |                                                                             |                                  |
|---------------------|-----------------------------------------------------------------------------|----------------------------------|
| Language            | If necessary, change the language that the printer displays.                | LANGUAGE                         |
|                     | SGD: display.language                                                       | LANGUAGE                         |
|                     |                                                                             | ▼ ENGLISH ▲                      |
|                     | <b>NOTE:</b> The available options for this parameter you are able to read. | er are displayed in the language |
| Command<br>Language | View or select the appropriate command language.                            | LANGUAGE                         |
|                     | SGD: device.languages                                                       | COMMAND LANGUAGE                 |
|                     |                                                                             | ▼ HYBRID_XML_ZPL ▲               |

| Language<br>Setting |                                                                                                    |                                          |
|---------------------|----------------------------------------------------------------------------------------------------|------------------------------------------|
| Command<br>Char     | The format command prefix is a two-digit hex<br>value used as a parameter place marker in ZPL/<br>ZPL II format instructions. The printer looks for<br>this hex character to indicate the start of a ZPL/<br>ZPL II format instruction. Set the format command<br>character to match what is used in your label<br>formats.<br>SGD:zpl.format_prefix | LANGUAGE<br>COMMAND CHAR<br>▼ ^ (5E) ▲   |
| Control Char        | Set the control prefix character to match what is<br>used in your label formats.<br>SGD: zpl.command_prefix                                                                                                    | LANGUAGE<br>CONTROL CHAR<br>V - (7E)     |
| Delimeter Char      | The delimiter character is a two-digit hex value<br>used as a parameter place marker in ZPL/ZPL II<br>format instructions. Set the delimiter character to<br>match what is used in your label formats.<br>SGD: zpl.delimiter                                                                                                    | LANGUAGE<br>DELIMITER CHAR<br>▼ , (2C) ▲ |
| ZPL Mode            | Select the mode that matches what is used in your<br>label formats. This printer accepts label formats<br>written in either ZPL or ZPL II, eliminating the need<br>to rewrite any ZPL formats that already exist. The<br>printer remains in the selected mode until it is<br>changed in one of the ways listed here.<br>SGD: zpl.zpl_mode            | LANGUAGE<br>ZPL MODE<br>▼ ZPL II ▲       |
| Virtual Device      | If any Virtual Device apps are installed on your<br>printer, you may view or enable/ disable them from<br>this user menu. For more information about Virtual<br>Devices, go to the User Guide for the appropriate<br>Virtual Device, or contact your local reseller.<br>SGD: apl.selector                                                            | LANGUAGE<br>VIRTUAL DEVICE<br>NONE       |

## Sensors Menu

| Sensors<br>Setting | Description                                                                                                    |
|--------------------|----------------------------------------------------------------------------------------------------|
| Media Status       | Informs you of the presence or absence of media<br>in the printer.<br>SGD: media.status<br>MEDIA STATUS<br>OK                                                                        |
| Take Label         | Set the intensity of the take label LED. SGD: ezpl.take_label TAKE LABEL 50                                                                                                    |
|                    | <b>NOTE:</b> This value is set during sensor calibration. Do not change this setting unless you are told to do so by Zebra Technical Support or by an authorized service technician. |

This section provides information about the printer's Sensors menu.

## **Communications Menu**

This section provides information about the printer's Communications menu.

| Sensors<br>Setting | Description                                                        |                                       |
|--------------------|--------------------------------------------------------------------|---------------------------------------|
| Halt on Error      | Informs you of the presence or absence of media<br>in the printer. | COMMUNICATIONS<br>HALT ON ERROR<br>NO |

| Sensors<br>Setting | Description                                                                                                    |
|--------------------|----------------------------------------------------------------------------------------------------|
| MFI Capability     | This option detects whether the device is<br>compatible with of Apple "Made for iPhone/iPad/<br>iPod" devices.                                                                       |
|                    | <b>NOTE:</b> This value is set during sensor calibration. Do not change this setting unless you are told to do so by Zebra Technical Support or by an authorized service technician. |

## **Bluetooth Menu**

This section provides information about the printer's Bluetooth menu.

| Bluetooth<br>Setting | Description                                                                                                    |                                                     |
|----------------------|----------------------------------------------------------------------------------------------------|-----------------------------------------------------|
| Bluetooth<br>Address | View the Bluetooth address for the presence of a<br>BT radio.<br>SGD: bluetooth.address                                                                       | BLUETOOTH<br>BLUETOOTH ADDRESS<br>24:71:89:4E:15:09 |
| Mode                 | View the Bluetooth connection pair printer's device type—PERIPHERAL always displays.                                                                          | BLUETOOTH<br>MODE<br>PERIPHERAL                     |
| Discovery            | Select if the printer is "Discoverable" for Bluetooth<br>device pairing. View the discovery status, for<br>example, ON or OFF.<br>SGD: bluetooth.discoverable | BLUETOOTH<br>DISCOVERY<br>ON                        |

| Bluetooth<br>Setting     | Description                                                                                                    |                                         |
|--------------------------|----------------------------------------------------------------------------------------------------|-----------------------------------------|
| Connected                | View the connection status of the BT radio, for<br>example, YES or NO.<br>SGD: bluetooth.connected                                | BLUETOOTH<br>CONNECTED<br>NO            |
| BT Spec<br>Version       | View the Bluetooth operational specification level.<br>SGD: bluetooth.radio_version                                               | BLUETOOTH<br>BT SPEC VERSION<br>3.0/4.0 |
| Minimum<br>Security Mode | View, and change if necessary, the minimum level<br>of applied security of the BT radio.<br>SGD: bluetooth.minimum_security_ mode | BLUETOOTH<br>MIN SECURITY MODE<br>1     |

## **Battery Menu**

This section provides details about the printer's Battery menu.

| Battery<br>Setting | Description                                                                            |          |
|--------------------|----------------------------------------------------------------------------------------|----------|
| Health             | Indicates the current health of the battery, for example, Good, Past Useful Life, etc. | BATTERY  |
|                    | SGD: power.health                                                                      | HEALTH   |
|                    |                                                                                        | GOOD     |
|                    |                                                                                        | <b>†</b> |

| Battery<br>Setting   | Description                                                                                  |                                            |
|----------------------|----------------------------------------------------------------------------------------------|--------------------------------------------|
| Cycle Count          | View the current charging cycle count of the<br>battery.<br>SGD: power.cycle_count           | BATTERY<br>CYCLE COUNT<br>10               |
| Serial Number        | Indicates the serial number of the battery pack.<br>SGD: power.serial_number_string          | BATTERY<br>SERIAL NUMBER<br>14118BCI0106RB |
| Timeout<br>(Seconds) | View, and if necessary, change the battery<br>timeout.<br>SGD: power.inactivity_timeout_ alt | BATTERY<br>TIMEOUT (SECONDS)<br>V 36000 A  |
| Voltage              | View the current voltage level of the battery pack.<br>SGD: power.voltage                    | BATTERY<br>VOLTAGE<br>8.12                 |
| Warning              | SGD: power.low_battery_warning                                                               | BATTERY<br>WARNING<br>6.49                 |

| Battery<br>Setting    | Description                                                             |                                                       |
|-----------------------|-------------------------------------------------------------------------|-------------------------------------------------------|
| DTR Control           | SGD: power.dtr_power_off                                                | BATTERY<br>DTR CONTROL<br>V OFF                       |
| Predicted<br>Capacity | SGD: power.relative_state_of_ charge                                    | BATTERY<br>PREDICTED CAPACITY<br>100 %                |
| Battery<br>Capacity   | Battery capacity measured in mAH.<br>SGD: power.remaining_capacity      | BATTERY<br>BATTERY CAPACITY<br>3169 MAH               |
| Charger Status        | Indicates the presence of a battery charger.<br>SGD: power.chrgr_status | BATTERY<br>CHARGER STATUS<br>ENABLED, BATTERY PRESENT |
| Battery Health        | SGD: power.percent_health                                               | BATTERY<br>BATTERY HEALTH<br>97                       |

## **RFID** Calibration

RFID calibration sets communication parameters for your tag type. This procedure must be done after the printer is calibrated for the media (length and gap settings), typically a label length calibration. During the RFID calibration process, the printer moves the media, calibrates the RFID tag position, and determines the optimal settings for the RFID media being used.

These settings include the programming position and the read/write power level to use. To restore the printer's default programming position at any time, use the Restore option in the rfid.tag.calibrate SGD command.

Do not remove any labels or tags from the liner (label backing or 'web'). This allows the printer to determine RFID settings that do not encode adjacent tags.

Always a Label Length Calibration and RFID Calibration when you change media type. However, this step is unnecessary when replacing an empty roll of the same media.

### **RFID Calibration Process**

Before calibrating, load RFID media into the printer and perform the label length calibration.

- **1.** Press **FEED** once to advance one label.
- 2. Select Home using LEFT SELECT. Navigate to the RFID menu and press OK.
- 3. Use LEFT ARROW and RIGHT ARROW to select the RFID CALIBRATE procedure, and then press OK.

The printer slowly feeds a label while adjusting the location and RFID read/write communication settings for your chosen RFID tag/label. In some cases, the printer feeds an additional label when calibration has been completed successfully with the display message reading: READY.

**4.** Remove the excess media.

Media calibration finishes and you are ready to print.

# **Using the Printer**

This section describes utilizing the printer effectively, from creating labels to pairing the printer to a personal device.

## **Creating Labels**

Zebra offers multiple methods for label creation, including utilizing specialized software, employing the appropriate programming commands, and providing guidance on label design considerations. These approaches will help you efficiently generate labels that meet your requirements while ensuring compatibility with Zebra's resources and standards.

## **Using Label Design Content**

Select and install the software that you will use to create label formats for your printer.

One option is ZebraDesigner, which you can download from <u>zebra.com/zebradesigner</u>. You can choose to use ZebraDesigner Essentials for free or purchase ZebraDesigner Professional for a more robust toolset.

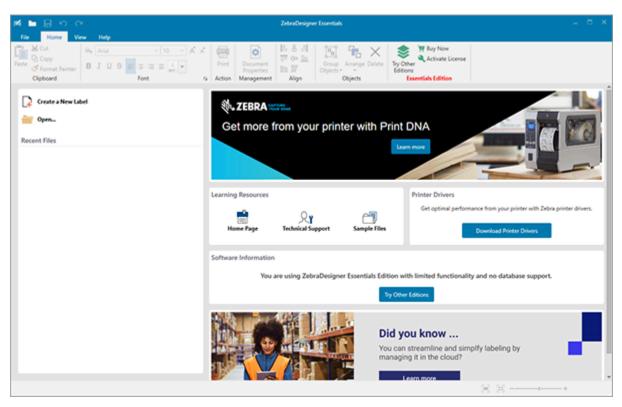

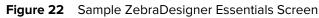

## Using ZPL/CPCL/EPL Commands

The ZQ600 Plus series printers use Zebra's CPCL, ZPL, or EPL Programming languages designed for mobile printing applications. CPCL and ZPL are fully described in:

- ZPL & CPCL Printer Driver for OPOS Application Programmer's Guide.
- ZPL II, ZBI 2, Set-Get-Do Mirror, WML Programming Guide (Zebra Programming Guide).

## Label Design Considerations

The following examples provide guidelines for designing labels for the printers, specifically for Gap Media, Black Bar Media, and Journal Media. The illustrations for each media type define recommended tolerances, keep-out zones, and safe printing zones designed to avoid any vertical registration issues during printing. Dimensions are determined based on product registration capabilities and Zebra-recommended media tolerances.

## Using the Printer

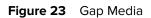

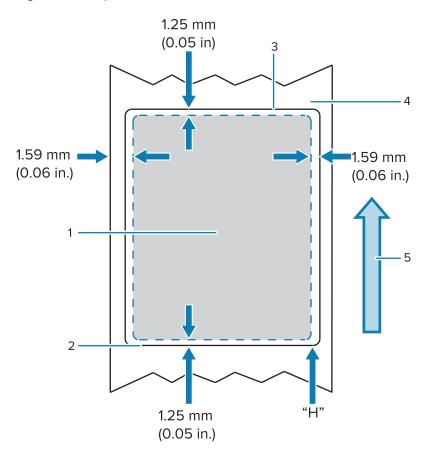

| 1 | Safe Printing Zone           |
|---|------------------------------|
| 2 | Bottom Edge of Die-Cut Label |
| 3 | Top Edge of Die-Cut Label    |
| 4 | CPCL Label Height            |
| 5 | Media Feed Direction         |

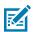

NOTE: Maximum Label Height = "H" = 2.5 mm (0.10 in.)

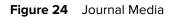

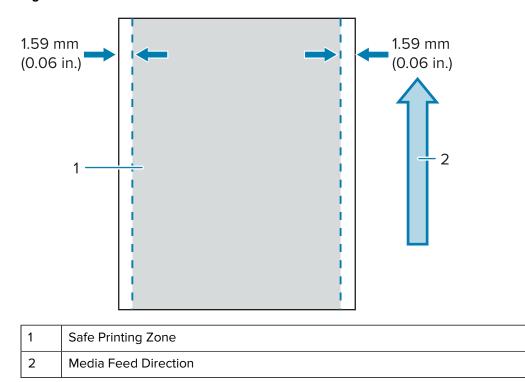

### Using the Printer

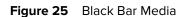

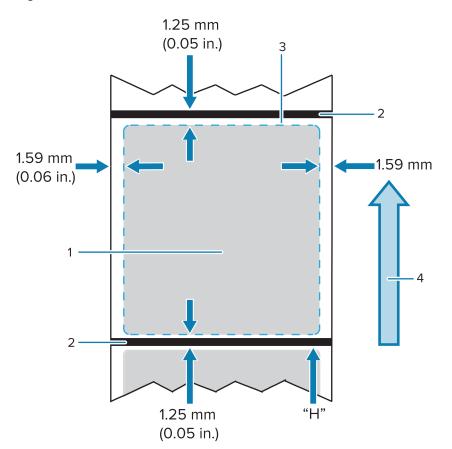

| 1 | Safe Printing Zone   |
|---|----------------------|
| 2 | Black Bars           |
| 3 | CPCL Label Height    |
| 4 | Media Feed Direction |

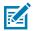

**NOTE:** Maximum Label Height = "H" = 2.5 mm (0.10 in)

#### **Using Pre-Printed Receipt Media**

ZQ600 Plus series printers support the alignment of pre-printed receipts by using the out-of-paper sensor located near the printhead.

#### **Black Mark Dimensions (Receipt Media)**

The reflective media black marks (or black bar/marks) should extend past the centerline of the roll on the front side of the paper.

- Minimum mark width: 15 mm (0.59 in.) perpendicular to the edge of the media, and centered within the width of the roll.
- Mark length: 4.8–6.0 mm (0.19–0.24 in.) parallel to the edge of the media.

## Label Areas

The media/black bar sensor detects the dark, pre-printed bar on the media, so a path in the center of the paper must be kept free of dark, pre-printed graphics.

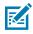

**NOTE:** Dark, pre-printed graphics refer to any symbols, barcodes, text and/or colored areas that have been applied to the receipt paper rolls before they have ever been used in the printer.

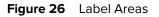

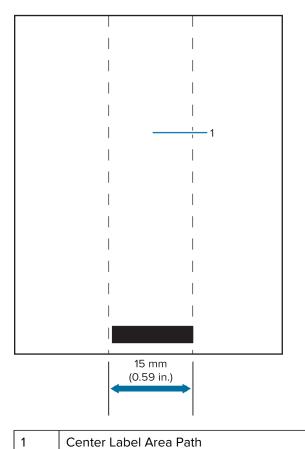

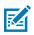

#### NOTE:

Keep dark color pre-printed graphics, barcodes, and text out of the path of the sensor.

#### Label Design Examples

This section shows examples of labels with and without problems.

## Using the Printer

| Problem Label Designs                                                                                                | Good Label Designs                                                                       |  |
|----------------------------------------------------------------------------------------------------|------------------------------------------------------------------------------------------|--|
| ACME COLLEGE<br>PARKING<br>VIOLATION                                                                                 | ACME COLLEGE                                                                             |  |
| The dark colors, pre-printed text, and graphics are<br>in the path of the black bar at the bottom of the<br>receipt. | The center path to the black bar is free of dark colors, pre-printed text, and graphics. |  |
| Quality FIRST           1         2         3         4         5         6         7         8         9            |                                                                                          |  |

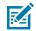

**NOTE:** Complete information on using pre-printed receipt paper can be found in the FORM command in the CPCL Programming Guide at <u>zebra.com/manuals</u>.

#### **Keep-Out Areas**

At times, incomplete printing of text and/or graphics appear because minimum margins are not provided during label design. The recommended minimum margins, or keep-out areas are shown below.

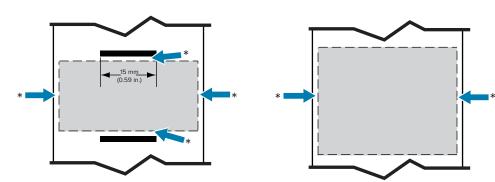

Figure 27 Keep-Out Areas

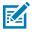

**NOTE:** The length of each continuous receipt is determined by the data sent to the printer.

### **Wireless Communications with Bluetooth**

Bluetooth is a worldwide standard for the exchange of data between two devices via radio frequencies. This form of point-to-point communication does not require access points or other infrastructure. Bluetooth radios are relatively low powered to help prevent interference with other devices running at similar radio frequencies. This limits the range of a Bluetooth device to about 10 meters (32 feet). The default for the ZQ630 Plus is Class 2, but the range can be set to Class 1 via a SGD (bluetooth.power\_class) to increase power. Both the printer and the device it communicates with must follow the Bluetooth standard.

#### **Bluetooth Networking Overview**

Each Bluetooth-enabled ZQ600 Plus series printer is identified by a unique Bluetooth Device Address (BDADDR). This address resembles a MAC address whereby the first three bytes are vendor, and the last three bytes are device (for example, 00:22:58:3C:B8:CB). This address is labeled on the back of the printer via a barcode for ease of pairing. (For the dual radio, the MAC address label only represents WiFi MAC address (go to Basic Drawing and Information about Parts on page 9)). To exchange data, two Bluetooth-enabled devices must establish a connection. Bluetooth software is always running in the background, ready to respond to connection requests. One device (known as the client) must request/ initiate a connection with another. The second device (the server) then accepts or rejects the connection. A Bluetooth-enabled ZQ600 Plus series printer normally acts as a peripheral, creating a miniature network with the host sometimes referred to as a "piconet". Discovery identifies Bluetooth devices that are available for pairing whereby the controller device broadcasts a discovery request and devices respond. If a device is not discoverable, the controller cannot pair unless it knows the BDADDR or has previously paired with the device. If both devices support Bluetooth 2.1 or higher, they use Security Level 4 Secure Simple Pairing (SSP), a mandatory security architecture that features two association models: Numeric Comparison and Just Works (no user confirmation).

#### **Bluetooth Security Modes**

#### Security Mode 1

If a BT>/= 2.1 device is pairing with a BT</= 2.0 device, it falls back to BT 2.0 compatibility mode and behaves the same as BT 2.0. If both devices are BT >/= 2.1, Secure Simple Pairing must be used according to the BT spec.

#### Security Mode 2

If a BT >/= 2.1 device is pairing with a BT </= 2.0 device, it falls back to BT 2.0 compatibility mode and behaves the same as BT 2.0. If both devices are BT >/= 2.1, Secure Simple Pairing must be used according to the BT spec.

#### Security Mode 3

If a BT >/= 2.1 device is pairing with a BT </= 2.0 device, it falls back to BT 2.0 compatibility mode and behaves the same as BT 2.0. If both devices are BT >/= 2.1, Secure Simple Pairing must be used according to the BT spec.

#### Security Pairing 4: Simple Secure Pairing

Simple Secure Pairing: a new security architecture introduced supported in BT >= 2.1. Service-level enforced, similar to mode 2. Mandatory when both devices are BT >= 2.1. There are four association models currently supported by mode 4. Security requirements for services must be classified as one of the following: authenticated link key required, unauthenticated link key required, or no security required. SSP improves security through the addition of ECDH public key cryptography for protection against passive eavesdropping and man-in-the-middle (MITM) attacks during pairing.

| Numeric Comparison                                                                                                    | Just Works                                                                                                    |
|----------------------------------------------------------------------------------------------------|----------------------------------------------------------------------------------------------------|
| Designed for situation where both devices are<br>capable of displaying a six-digit number and<br>allowing user to enter "yes" or "no" response.<br>During pairing, user enters "yes" if number<br>displayed on both devices matches to complete<br>pairing. Differs from the use of PINs in legacy<br>(BT<=2.0) pairing because the number displayed<br>for comparison is not used for subsequent link key<br>generation, so even if it is viewed or captured by<br>an attacker, it could not be used to determine the<br>resulting link or encryption key. | Designed for situation where one (or both) of the<br>pairing devices has neither a display nor keyboard<br>for entering digits (for example, Bluetooth<br>headset). It performs authentication step 1 in the<br>same manner as as numeric comparison, but you<br>cannot verify that both values match, so MITM<br>(man-in-the-middle) protection is not provided.<br>This is the only model in SSP that does not provide<br>authenticated link keys. |

Each mode, except for Just Works, has Man-In-The-Middle (MITM) protection, meaning no third device can view the data being passed between the two devices involved. The SSP mode is usually negotiated automatically based on the capabilities of both the controller and follower. Lower security modes can be disabled via the bluetooth.minimum\_security\_mode. The bluetooth.minimum\_security\_mode SGD sets the lowest security level at which the printer establishes a Bluetooth connection. The printer always connects at a higher security level if requested by the controller device. To change the security mode and security settings in the ZQ630 Plus printer, use Zebra Setup Utilities.

#### **Bluetooth Minimum Security Modes**

| Security Mode                     | Bluetooth Version of Controller Devices (>2.1) |
|-----------------------------------|------------------------------------------------|
| bluetooth.minimum_security_mode=1 | Secure Simple Pairing                          |
| bluetooth.minimum_security_mode=2 | Just Works/Numeric Comparison                  |
| bluetooth.minimum_security_mode=3 |                                                |
| bluetooth.minimum_security_mode=4 |                                                |
| bluetooth.bluetooth_PIN           | Not used                                       |

**IMPORTANT:** The bluetooth.minimum\_security\_mode SGD sets the lowest security level at which the printer establishes a Bluetooth connection. The printer always connects at a higher security level if requested by the controller device.

The ZQ600 Plus Series printers also feature bonding for Bluetooth. The printer caches pairing info so devices stay paired through power cycles and disconnects. This eliminates the need to re-pair on every connection establishment.

The bluetooth.bonding SGD is on by default.

### WLAN Overview

The ZQ600 Plus Series has dual radios that use industry-standard Wi-Fi and Bluetooth protocols. Zebra offers you a choice between a device equipped with Wi-Fi 6 dual radio (802.11ax + Bluetooth 5.3) or Wi-Fi 5 dual radio (802.11ac + Bluetooth 4.2). They have the FCC ID number on the serial number label on the back of the unit.

• The ZQ600 Plus Series Wireless Network Printers with the Zebra 802.11 WLAN radio module are identified by the Wireless Network Printer text on the serial number label on the back of the printer.

• These printers allow communication as a node within a wireless local area network (WLAN). Methods of establishing communications with the printer vary with each application.

More information and LAN configuration utilities are included in the ZebraNet Bridge Enterprise<sup>™</sup> program (version 2.8 and later).

Zebra Setup Utilities (ZSU) and Zebra Mobile Setup Utility are used to configure WLAN communications settings. Both ZebraNet Bridge Enterprise and ZSU may be downloaded from the Zebra website.

Figure 28 BT/WLAN Communications

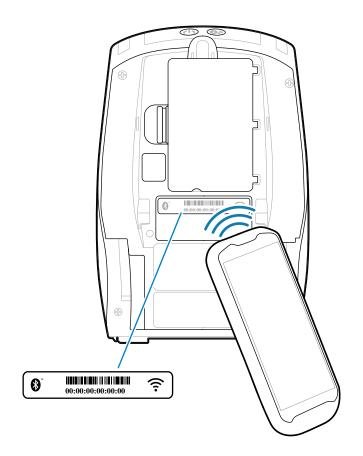

## **Print Touch/NFC**

The ZQ600 Plus Series printers support Print Touch - also known as Near Field Communication (NFC), which is a passive NFC tag that complies with the Android Standard Tag format. The NFC tag is programmed from the factory and supports Bluetooth pairing to enable a tablet, smartphone, or mobile computer to automatically pair with the printer via a Bluetooth connection (within the bounds of the security profile being used).

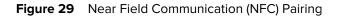

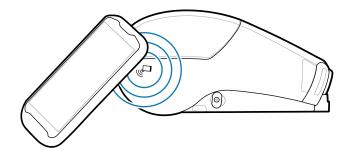

The NFC tag also supports app launching, where an app developed either by Zebra or a third party launches on an NFC-enabled smartphone, tablet, or mobile computer. Similarly, the NFC tag enables launching to a web support page via a tablet, smartphone, or mobile computer.

Devices using NFC are active or passive. A passive device contains information that other devices can read, but the NFC tag does not read any information itself. An active device, such as a smartphone, can read the information on the printer's NFC tag, but the tag itself only transmits data to authorized devices.

#### **NFC Use Cases**

Below are a few instances demonstrating passive NFC technology.

- Bluetooth Pairing causes a tablet, smart phone or mobile computer to automatically pair with the printer via a Bluetooth connection within the bounds of the security profile being used. The profile contains the BT address and serial number of the printer.
- App launching causes an app, developed either by Zebra or a third party, to be executed on a smart phone, tablet or mobile computer.
- Web site launching causes a smart phone, tablet or mobile computer to display a web site developed by Zebra or a third party developer

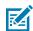

**NOTE:** Tapping the Zebra Print Touch icon with an NFC enabled smartphone provides instant access to printer-specific information. For more information about NFC and Zebra products, go to <u>zebra.com/nfc</u>. Pairing Bluetooth applications by NFC is also possible. Go to <u>zebra.com/sdk</u> for more information.

## **Radio Frequency Identification (RFID)**

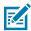

NOTE: RFID is an optional feature on the ZQ630 Plus and is a factory-installed option only.

The ZQ630 Plus printer is equipped with an RFID encoder/reader that is integrated into the printer's printhead assembly. The ZQ630 Plus encodes (writes) information on ultra-thin UHF RFID transponders that are embedded in "smart" labels, tickets, and tags. The printer encodes the information, verifies proper encoding, and prints bar codes, graphics, and/or text on the label's surface. The ZQ630 Plus printer uses Zebra's extensive set of RFID commands running under ZPL programming language.

The RFID transponder is sometimes called the RFID tag or an inlay. The transponder is usually made of an antenna that is bonded to an integrated circuit (IC) chip. The IC chip contains the RF circuit, coders, decoders, and memory. If you hold an RFID label up to the light, you can see the transponder's antenna, and you can feel a bump in the label where the IC chip is located. The ZQ630 Plus can encode and verify EPC (Electronic Product Code) Generation 2 Class 1 UHF passive RFID tags, in addition to printing human readable text and conventional 1- and 2-D barcode information on Zebra supplied RFID thermal transfer media. EPC is a product numbering standard that can be used to identify a variety of items by using RFID technology. EPC Generation 2 tags offer advantages over other tag types. The tag identification (TID) memory in a Generation 2 tag includes the chip manufacturer and model number information, which can be used to identify which optional features are present on the tag. These optional features include those for data content and security.

Gen 2 tags typically have a 96-bit EPC identifier, which is different from the 64-bit identifiers common in early EPC tags. The 96-bit EPC code links to an online database, providing a secure way of sharing product-specific information along the supply chain. Gen 2 tags also support much larger data structures. The size of user memory available (if any) varies by the model and manufacturer of the tag.

Encoding and printing of an RFID label usually are completed on the first try, but some failures may occur. If you experience consistent encoding failures, it may signal a problem with the RFID tags, your label formats, or with the transponder placement. If an RFID tag cannot be encoded, VOID is printed on the label. The printer then attempts to read/encode "n" labels before the next format is attempted, where "n" is specified by the ZPL programming language ^RS command. Acceptable values of "n" are 1–10 and the default is 3. After printing the defined number of voided RFID labels, the printer default is No Action (Label format causing the error is dropped).

While you do not have control of where on the label the VOID is printed, you can control the length of the image. The start of the VOID image is always at the program position (or F0 if a backward program position). More information on the ^RS command may be found in the RFID Programming Guide 3 available on <u>zebra.com</u>.

# **Maintaining the Printer**

This section provides routine cleaning and maintenance procedures.

## **Recommended Cleaning Schedule**

Routine preventive maintenance is a crucial part of normal printer operation. By taking good care of your printer, you can minimize the potential problems that you might have with it and help to achieve and to maintain your standards for print quality.

Specific cleaning procedures are provided on the following pages. This table shows the recommended cleaning schedule. These intervals are intended as guidelines only. You may have to clean more often, depending on your application and media.

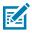

#### NOTE:

- Avoid possible personal injury or damage to the printer.
- Never insert any pointed or sharp objects into the printer.
- Always turn off the printer before performing any cleaning procedures.
- Use care when working near the tear bars, as the edges are very sharp.

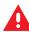

**WARNING:** The printhead can get very hot after prolonged printing. Allow it to cool off before attempting any cleaning procedures.

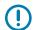

**IMPORTANT:** Only use a Zebra cleaning pen (not supplied with the printer) or a cotton swab with 90% medical-grade alcohol for cleaning the printhead.

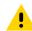

**CAUTION:** Use only cleaning agents specified in the following tables. Zebra is not responsible for damage caused by the use of cleaning fluids on this printer.

| Area                     | Method                                                                                                    | Interval                                                                                                    |
|--------------------------|----------------------------------------------------------------------------------------------------|----------------------------------------------------------------------------------------------------|
| Printhead                | Use a Zebra cleaning pen to<br>swab the thin gray line on the<br>printhead, cleaning the print<br>elements from the center to the<br>outside edges of the printhead. | After every five rolls of media<br>(or more often, if needed). When<br>using linerless type media,<br>cleaning is required after every<br>roll of media. |
| Platen Surface (Linered) | Rotate the platen roller and<br>clean it thoroughly with a fiber-<br>free swab or lint-free, clean,<br>damp cloth lightly moistened                                  | After every five rolls of media (or<br>more often, if needed)                                                                                            |

#### Maintaining the Printer

| Area                                        | Method                                                                                                    | Interval                                                                                                    |
|---------------------------------------------|----------------------------------------------------------------------------------------------------|----------------------------------------------------------------------------------------------------|
|                                             | with medical-grade alcohol (90% pure or better).                                                                                                    |                                                                                                    |
| Platen Surface (Linerless)                  | Rotate the platen roller and<br>clean with a fiber-free swab and<br>1 part liquid soap and 25 parts<br>water. Use pure water to clean<br>after soap/water mixture. | Clean the platen only if there<br>is an issue during printing; for<br>example, the media does not<br>release from the platen (see the<br>note below the table). |
| Scraper (Linerless Units Only)              | Use the adhesive side of the media to clean the scraper on linerless units.                                                                                        | After every five rolls of media (or more often, if needed).                                                                                                    |
| Tear Bar                                    | Clean thoroughly with 90%<br>medical-grade alcohol and a<br>cotton swab.                                                                                           | As needed                                                                                                    |
| Printer Exterior                            | Water-dampened cloth or 90% medical-grade alcohol wipe.                                                                                                    | As needed                                                                                                    |
| Printer Interior                            | Gently brush out the printer.<br>Ensure the Bar Sensor and Gap<br>Sensor windows are free of dust.                                                                 | As needed                                                                                                    |
| Interior of units with Linerless<br>Platens | Clean thoroughly with 90%<br>medical-grade alcohol and a<br>fiber-free swab.                                                                                       | After every five rolls of media (or more often, if needed).                                                                                                    |

**NOTE:** This is an emergency procedure only to remove foreign contaminates (oils, dirt) from the platen that can damage the printhead or other printer components. This procedure will shorten or even exhaust the linerless platen's useable life. If the linerless media continues to jam after cleaning and feeding 1-2 m (3-5 ft.) of media, replace the platen.

M

# Cleaning the Linerless Printer (ZQ610 Plus/ZQ620 Plus)

Figure 30 Cleaning the Linerless Printer (ZQ610 Plus/ZQ620 Plus)

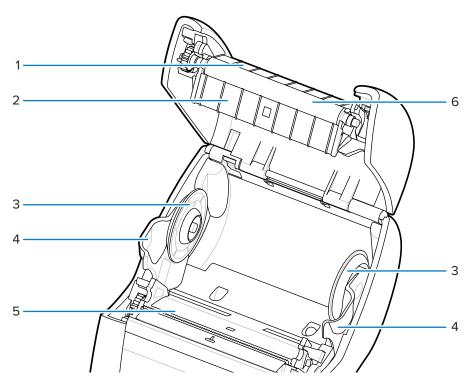

| 1 | Scraper             |
|---|---------------------|
| 2 | Platen Holder       |
| 3 | Media Support Disks |
| 4 | Media Support       |
| 5 | Printhead Elements  |
| 6 | Platen Roller       |

# Cleaning the Linerless Printer (ZQ630 Plus)

Figure 31 Cleaning the Linerless Printer (ZQ630 Plus)

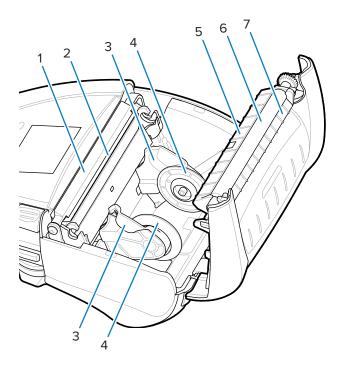

| 1 | Peeler Bail         |
|---|---------------------|
| 2 | Printhead Elements  |
| 3 | Media Supports      |
| 4 | Media Support Disks |
| 5 | Platen Holder       |
| 6 | Platen Roller       |
| 7 | Scraper             |

# Troubleshooting

This section provides diagnostic tests and other information that may help you to optimize printing or to troubleshoot issues with your printer.

Go to <u>zebra.com/zq600plus-info</u> for access to videos and additional online information designed to assist you.

#### **Contacting Technical Support**

If you have a problem using the printer, contact your facility's technical or systems support. If there is a problem with the printer, they will contact the Zebra Global Customer Support Center at <u>zebra.com/</u> <u>support</u>.

Gather the following information before contacting Zebra Global Customer Support:

- Serial number of the unit
- Model number or product name
- Product Configuration Code (PCC) (15-digit number found on the label on the back of the unit and in the configuration label

Zebra responds to calls by e-mail, telephone, or fax within the time limits set forth in service agreements. If your problem cannot be solved by Zebra Global Customer Support, you may need to return your equipment for servicing and will be given specific directions.

If you purchased your product from a Zebra business partner, please contact that business partner for support.

#### **Error Indicators**

Mobile printer error indicators are designed to alert you to any issues or malfunctions that may arise during printing. The indicators provide visual cues such as flashing lights or specific color patterns to indicate the nature of the error, helping you to diagnose and resolve the problem.

#### **Error Messages**

The ZQ600 Plus series printers displays various blinking alerts, such as Media Out, Media Cover Open, or Battery Low. These alerts are broken up into Errors, Warnings, and Info with different color mapping used to differentiate one from the other.

| Display Item            | INFO  | WARNING | ERROR |
|-------------------------|-------|---------|-------|
| Foreground Color (Text) | White | Black   | White |
| Background Color        | Green | Yellow  | Red   |

You can respond to actions by pressing **LEFT SELECT** or **RIGHT SELECT**. When the problem is resolved, the alert message clears.

#### **Alert Messages**

| Message                              | Туре    | Color  |
|--------------------------------------|---------|--------|
| AckAlertOptionBoardInvalid           | Warning | Yellow |
| AckAlertYN1                          | Info    | Green  |
| AckAlertNoUsbDriveFound              | Warning | Yellow |
| AckAlertAllFilesPrinted              | Info    | Green  |
| AckAlertAllFilesStored               | Info    | Green  |
| AckAlertTooManyUsbHostDevices        | Warning | Yellow |
| AckAlertUnsupportedUsbHostDevice     | Warning | Yellow |
| AckAlertUnsupportedUsbHostFilesystem | Warning | Yellow |
| AckAlertErrorPrintingFile            | Error   | Red    |
| AckAlertErrorStoringFile             | Error   | Red    |
| AckAlertErrorPrintingFileContinue    | Error   | Red    |
| AckAlertErrorStoringFileContinue     | Error   | Red    |
| AckAlertFirmwareFoundContinue        | Info    | Green  |
| AckAlertUsbMirrorAutoPrompt          | Info    | Green  |
| AckAlertUseUsbMemoryDevicePrompt     | Info    | Green  |
| AckAlertBluetoothPairingPassKey      | Info    | Green  |
| AckAlertInvalidZpITemplateFile       | Error   | Red    |
| AckAlertCoreDumpPresent              | Info    | Green  |
| AckAlertInvalidComplianceFile        | Error   | Red    |
| AckAlertHeadElementTestFailed        | Error   | Red    |
| AckAlertUsbPowerError                | Error   | Red    |
| AckAlertFileSystemWriteError         | Error   | Red    |
| AckAlertAvalancheError               | Error   | Red    |
| AckAlertAvalancheTextMessage         | Info    | Green  |
| AvalanchePerformingUpdate            | Info    | Green  |

# Troubleshooting

| Message                        | Туре    | Color  |
|--------------------------------|---------|--------|
| AvalancheUpdateComplete        | Info    | Green  |
| BatteryHealthReplace           | Warning | Yellow |
| BatteryHealthNearDeath         | Warning | Yellow |
| BatteryHealthShutdown          | Error   | Red    |
| BatteryAuthenticationFail      | Error   | Red    |
| BatteryOverTemp                | Warning | Yellow |
| BatteryUnderTemp               | Warning | Yellow |
| BatteryChargeFault             | Error   | Red    |
| BatteryLow                     | Warning | Yellow |
| BatteryRemoved                 | Warning | Yellow |
| BadFirmwareDownload            | Error   | Red    |
| BatchCount                     | Info    | Green  |
| BluetoothPinInvalid            | Error   | Red    |
| BluetoothPairing               | Info    | Green  |
| BluetoothPairingAccepted       | Info    | Green  |
| BluetoothPairingRejected       | Error   | Red    |
| BluetoothPairingFailed         | Error   | Red    |
| BluetoothDisplayPasskey        | Info    | Green  |
| CancelAll                      | Info    | Green  |
| CancelOne                      | Info    | Green  |
| CalibrationMediaInput          | Info    | Green  |
| CalibrationMediaRunning        | Info    | Green  |
| CalibrationRibbonRunning       | Info    | Green  |
| CalibrationRibbonInput         | Info    | Green  |
| CountryCodeNotSelected         | Warning | Yellow |
| CutError                       | Error   | Red    |
| DownloadingOptionBoardFirmware | Info    | Green  |
| DownloadingFirmware            | Info    | Green  |
| HeadOpen                       | Error   | Red    |
| HeadOverTemp                   | Warning | Yellow |
| HeadUnderTemp                  | Warning | Yellow |
| HeadCold                       | Warning | Yellow |
| HeadAuthenticationFailed       | Error   | Red    |
| HeadThermistorFault            | Error   | Red    |
| HeadIdentificationFailed       | Error   | Red    |

| Message                   | Туре    | Color  |
|---------------------------|---------|--------|
| HeadMaintenanceNeeded     | Info    | Green  |
| MediaLow                  | Info    | Green  |
| MediaOut                  | Error   | Red    |
| MirroringFile             | Info    | Green  |
| Mirroring                 | Info    | Green  |
| MirroringApplication      | Info    | Green  |
| MirroringCommands         | Info    | Green  |
| MirroringFeedback         | Info    | Green  |
| MirrorProcessingFinished  | Info    | Green  |
| MotorOverTemp             | Warning | Yellow |
| MagCardReaderActive       | Info    | Green  |
| OutOfMemoryStoringGraphic | Error   | Red    |
| OutOfMemoryStoringFont    | Error   | Red    |
| OutOfMemoryStoringFormat  | Error   | Red    |
| OutOfMemoryStoringBitmap  | Error   | Red    |
| OperationProgress         | Info    | Green  |
| OptionalAlertKeyP2        | Info    | Green  |
| PaperJam                  | Warning | Yellow |
| PasswordInvalid           | Error   | Red    |
| PauseRequest              | Warning | Yellow |
| PrinterError              | Error   | Red    |
| PowerOff                  | Info    | Green  |
| PowerReset                | Info    | Green  |
| PowerSleep                | Info    | Green  |
| PowerSupplyError          | Error   | Red    |
| PrintHeadShutdown         | Warning | Yellow |
| ReplaceHead               | Error   | Red    |
| RfidError                 | Error   | Red    |
| RfidNotPresent            | Info    | Green  |
| RibbonOut                 | Error   | Red    |
| RibbonIn                  | Warning | Yellow |
| RibbonLow                 | Info    | Green  |
| StartingApplication       | Info    | Green  |
| WlanLossSignal            | Warning | Yellow |
| WlanResumeSignal          | Info    | Green  |

| Message                 | Туре  | Color |
|-------------------------|-------|-------|
| WlanInvalidChannels     | Error | Red   |
| WlanInvalidSecurityMode | Error | Red   |
| WmlError                | Error | Red   |
| WritingFirmwareToFlash  | Info  | Green |

# Printing a Configuration Label

- **1.** Turn the printer off.
- 2. Load the media compartment with journal media (media with no black bars or gaps on the back).
- 3. Press and hold FEED, and then press and release POWER.
- 4. When printing starts, release FEED.

The unit:

- Prints a line of interlocking "x" characters ensuring all printhead elements work.
- Prints out the version of software loaded in the printer.
- Prints the report.

The report indicates the model, serial number, baud rate, and other detailed information on the printer's configuration and parameter settings.

# **Configuration Label Example**

Below are a few examples of images showcasing the configuration label printout.

Figure 32 Configuration Labe Example (1/3)

| 🕅 ZEBRA                                                                                                    |       |
|----------------------------------------------------------------------------------------------------|-------|
| Building Two-Key Report                                                                                                    |       |
| ***************************************                                                                                                    | <br>1 |
| Zebra Technologies<br>ZQ630 Plus                                                                                                    | <br>2 |
| Serial Number:                                                                                                    | -     |
|                                                                                                    | 3     |
| XXZKJ173000235                                                                                                    | <br>5 |
| PCC: ZQ63-AUWA001-00<br>Name: XXZKJ173000235<br>Program:                                                                                                    |       |
| OS: 6.5.0<br>PLD: 15 Rev. 65<br>PSPT: 8 Rev. 5<br>PMCU: Rev. 6<br>Firmware: V100.xx.xxZ<br>Checksum: DA31                                                                                                    | <br>4 |
| Cable Communications:<br>19200 BPS, null,8,1<br>Handshake: rts/cts<br>DSR: 0                                                                                                    |       |
|                                                                                                    |       |
| Universal Serial Bus:<br>2.0 Full Speed Device<br>Vendor ID No: 0x0ASF<br>Product ID No: 0x014C<br>Manufacturer String: Zebra Tec<br>hnologies<br>Product String: ZTC ZQ620Plus-<br>203dpi CPCL<br>ID string: off |       |
| Bluetooth:                                                                                                    |       |
| iOS: supported<br>Version: 4.3.1p1<br>Date: 02/13/2015<br>Baud: 115200<br>Device: Printer<br>Mode: Peripheral<br>Friendly Name: XXZKJ173000235<br>Minimum Security Mode: 1                                        | <br>5 |
| Discoverable: on<br>Bluetooth Spec: 3.0/4.0<br>Enabled: on<br>Address: AC:3F:A4:C6:8D:41                                                                                                    | <br>6 |
|                                                                                                    |       |

| Figure 33 | Configuration Labe Exam | ple (2/3)  |
|-----------|-------------------------|------------|
|           | eeningaraaren zabe zkan | p.e (=, e) |

| AC3FA4C68D41                                              |      |     |
|-----------------------------------------------------------|------|-----|
| Wireless:                                                 |      |     |
| Radio: 802.11 a/b/g/n/ac                                  |      | - 7 |
| Region: usa/canada                                        |      |     |
| Country: usa/canada<br>Enabled: on                        |      |     |
| MAC Address: ac:3f:a4:C6:8D:40                            |      |     |
| IP Address: 0.0.0.0                                       |      |     |
| Netmask: 255.255.255.0                                    |      |     |
| Gateway: 0.0.0.0                                          |      |     |
| Operating Mode: infrastructure<br>International Mode: off |      |     |
| Preamble Length: long                                     |      |     |
| Security: none                                            |      |     |
| Stored ESSID: 125                                         |      |     |
| Associated: no<br>DHCP: on                                |      |     |
| DHCP. OII<br>DHCP CID type: 1                             |      |     |
| DHCP CID: ac3fa4c68d40                                    |      |     |
| Power Save: on                                            |      |     |
| Ethernet:                                                 |      |     |
| MAC Address: 00:07:4D:7A:7B:26<br>IP Address: 0.0.0.0     | <br> | 8   |
| Netmask: 255.255.255.0                                    |      | 0   |
| Gateway: 0.0.0.0                                          |      |     |
| DHCP: on                                                  |      |     |
| DHCP CID type: 1                                          |      |     |
| DHCP CID: 00074D7A7B26<br>Active Network Information:     |      |     |
| Active Network: Unknown                                   |      |     |
| IP Address: 0.0.0.0                                       | <br> | 9   |
| Netmask: 255.255.255.0                                    |      |     |
| Gateway: 0.0.0.0                                          |      |     |
| TCP Port: 6101<br>Alternate TCP Port: 9100                |      |     |
| TCP JSON Config Port: 9200                                |      |     |
| UDP Port: 6101                                            |      |     |
| Remote Server:                                            |      |     |
| Remote Server Port: 10013<br>TCP: on                      |      |     |
| UDP: on                                                   |      |     |
| LPD: on                                                   |      |     |
| DHCP: on                                                  |      |     |
| BOOTP: on                                                 |      |     |
| FTP: on<br>HTTP: on                                       |      |     |
| SMTP: on                                                  |      |     |
| POP3: on                                                  |      |     |
| SNMP: on                                                  |      |     |
| TELNET: on<br>MIRROR: off                                 |      |     |
| UDP Discovery: on                                         |      |     |
| Weblink:                                                  |      |     |
| DHCP CID type: 1                                          |      |     |
| DHCP CID: ac3fa4c68d40                                    |      |     |
| Peripherals:<br>LCD: Installed                            |      | 10  |
| LeD. Instance                                             |      | 10  |
|                                                           |      |     |
|                                                           |      |     |

#### Figure 34 Configuration Labe Example (3/3)

|                                 | 1            |    |
|---------------------------------|--------------|----|
| Power Management:               |              |    |
| In-activity Timeout:36000 Secs  |              |    |
| Low-battery Timeout:60 Secs     |              |    |
| Remote (DTR) pwr-off:Disabled   |              |    |
| Voltage :8.54                   |              |    |
| Low-bat Warning :6.93(176)      |              |    |
| Low-bat Shut-down :6.53(166)    |              |    |
| Power On Cycles :23             |              |    |
| Battery Health :good            |              |    |
| Battery Cycle Count:NA          |              |    |
| Memory:                         |              |    |
| Flash :134217728 Bytes          |              |    |
| RAM :8388608 Bytes              | <br>·        | 11 |
| Label:                          |              |    |
| Width :576 dots, 72 mm          |              | 10 |
| Height:65535 dots, 8191 mm      |              | 12 |
| Sensors: (Adj)                  |              |    |
| Pres[DAC:128,Thr:60,Cur:0]      |              |    |
| Label Removed                   |              |    |
| Media [91 (576 dots)]           |              |    |
| Black Bar [DAC:136,Thr:70,Cur:0 |              |    |
| ]                               |              |    |
| Gap [DAC:130,Thr:50,Cur:96]     |              |    |
| Temperature :27C (62)           |              |    |
| Voltage :8.0V (255)             |              |    |
| Resident Fonts:                 |              |    |
| Font Sizes Chars                |              |    |
|                                 |              |    |
| 0 0-6 20-FF                     |              |    |
| 1 0 20-80                       |              |    |
| 2 0-1 20-59                     |              |    |
| 4 0-7 20-FF                     | <br>I        | 13 |
| 5 0-3 20-FF                     |              |    |
| 6 0 20-44                       |              |    |
| 7 0-1 20-FF                     |              |    |
| File Directory:                 |              |    |
| File Size                       |              |    |
|                                 |              |    |
| E:2KEY.TXT 3507                 |              |    |
| E:TT0003MTTF 169188             | <br><u> </u> | 14 |
| 134044672 Bytes Free            |              |    |
| Command Language:               |              |    |
| CCL Key '!'[21]                 |              |    |
| ZPL Configuration Information:  |              |    |
| RewindPrint Mode                |              |    |
| MarkMedia Type                  |              |    |
| 30.0Darkness                    |              |    |
| +00Tear Off Adjust              |              |    |
| 2030Label Length                |              |    |
| 72mmPrint Width                 |              |    |
| 7EhControl Prefix               | <br><u> </u> | 15 |
| 2ChDelimiter                    |              |    |
| 00Top Position                  |              |    |
| No MotionMedia Power Up         |              |    |
| FeedMedia Head Closed           |              |    |
| 00Left Margin                   |              |    |
| 576Dots per row                 |              |    |
| End ZPL Configuration           |              |    |
| Print-head test: OK             |              |    |
| End of report                   |              |    |
| *                               |              |    |
| Press FEED key to               |              |    |
| enter DUMP mode                 |              |    |
| ** =                            |              |    |
|                                 | l            |    |

| 1  | Printhead test                                                         |
|----|------------------------------------------------------------------------|
| 2  | Device name                                                            |
| 3  | Printer serial number                                                  |
| 4  | Firmware version                                                       |
| 5  | MFI support                                                            |
| 6  | Bluetooth radio address                                                |
| 7  | 802.11 option installed                                                |
| 8  | Ethernet information                                                   |
| 9  | Network information                                                    |
| 10 | Peripherals installed                                                  |
| 11 | Flash and RAM memory installed                                         |
| 12 | Maximum label size                                                     |
| 13 | Resident human-readable fonts                                          |
| 14 | Files loaded in printer memory (includes pre-scaled or scalable fonts) |
| 15 | CPCL and ZPL programming languages supported                           |

# **Troubleshooting Issues**

This section provides information for troubleshooting the printers.

| Issue                    | Recommended Solution                                                                           |
|--------------------------|------------------------------------------------------------------------------------------------|
| No power                 | Check that the battery is installed properly.                                                  |
|                          | Recharge or replace the battery as necessary.                                                  |
| Media does not feed      | Ensure that the media cover is closed and latched.                                             |
|                          | Check the spindle holding media for any binding.                                               |
|                          | <ul> <li>Ensure the most recently printed label is removed (only in Peel<br/>mode).</li> </ul> |
|                          | Ensure the label sensor is not blocked.                                                        |
| Poor or faded print      | Clean the printhead.                                                                           |
|                          | Check the quality of media.                                                                    |
| Partial or missing print | Clean the printhead.                                                                           |
|                          | Check the media quality.                                                                       |
| Garbled print            | Check the media alignment.                                                                     |
|                          | Clean printhead.                                                                               |

| lssue                       | Recommended Solution                                                                                                    |
|-----------------------------|----------------------------------------------------------------------------------------------------|
|                             | Ensure the media cover is properly closed and latched.                                                                                                    |
| No print                    | Check the baud rate.                                                                                                    |
|                             | Replace the battery.                                                                                                    |
|                             | Check the cable to the host device.                                                                                                    |
|                             | Establish RF Link and/or restore LAN associativity.                                                                                                    |
|                             | <ul> <li>Invalid label format or command structure. Place the printer in<br/>Communications Diagnostic (Hex Dump) Mode to diagnose the<br/>problem.</li> </ul> |
| Reduced battery charge life | <ul> <li>If the battery is over 1 year old, the short charge life may be due to<br/>normal aging.</li> </ul>                                                   |
|                             | Check the battery's health.                                                                                                    |
|                             | Replace the battery.                                                                                                    |
| flashing                    | The blinking green Data icon is normal while data is being received.                                                                                           |
| or a flashing               | Check that the media is loaded and that the media cover is closed and securely latched.                                                                        |
| Communication Error         | Check the baud rate.                                                                                                    |
|                             | Replace the cable to the host device.                                                                                                    |
| Label jam                   | Open the head release latch and media cover.                                                                                                    |
|                             | Remove and reinstall media.                                                                                                    |
| Skip labels                 | Check media for top-of-form sense marks or label gaps.                                                                                                    |
|                             | Check that the maximum print field has not been exceeded on the label.                                                                                         |
|                             | Ensure the bar or gap sensor is not blocked or malfunctioning.                                                                                                 |
| Blank LCD screen            | Make sure the printer is turned on.                                                                                                    |
|                             | • No application loaded or application corrupted: reload the program.                                                                                          |
| No NFC connection           | • Ensure smartphone is positioned 7.62 cm (3 inches) or closer to the Print Touch icon on the side of the printer.                                             |

#### **Communication Issues**

If there is a problem transferring data between the computer and the printer, put the printer in Communications Diagnostics mode (also referred to as DUMP mode). The printer prints ASCII characters and its text representation (or the period '.', if not a printable character) from data received from the host computer.

To enter Communications Diagnostics Mode:

**1.** Print a configuration label as previously described.

At the end of the diagnostics report, the printer prints "Press FEED key to enter DUMP mode".

2. Press FEED. The printer prints "Entering DUMP mode".

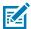

**NOTE:** If **FEED** is not pressed within 3 seconds, the printer prints "DUMP mode not entered" and resumes normal operation.

The printer is in DUMP mode and prints the ASCII hex codes of any data sent to it and their text representation (or "." if not a printable character).

A file with a .dmp extension containing the ASCII information is created and stored in the printer's memory. It can be viewed, cloned, or deleted using the ZebraNet Bridge application. For more information on ZebraNet Bridge, go to <u>zebra.com/zebranetbridge</u>.

To terminate the Communications Diagnostics Mode and return the printer to normal operations:

- **1.** Turn the printer off.
- 2. Wait 5 seconds.
- **3.** Turn the printer on.

# **Specifications**

This section lists general printer specifications, printing specifications, and media specifications.

#### **Printer Specifications**

| Parameter                           | ZQ610 Plus                               | ZQ620 Plus           | ZQ630 Plus          |
|-------------------------------------|------------------------------------------|----------------------|---------------------|
| Height                              | 72.4 mm (2.85 in.)                       | 76.9 mm (3.03 in.)   | 82.5 mm (3.25 in.)  |
| Width                               | 91.4 mm (3.6 in.)                        | 117.9 mm (4.64 in.)  | 165.1 mm (6.5 in.)  |
| Depth                               | 170.9 mm (6.73 in.)                      | 173.7 mm (6.84 in.)  | 186.7 mm (7.35 in.) |
| Weight with battery                 | 0.6 kg (1.33 lbs)                        | 0.73 kg (1.6 lbs)    | 1.113 kg (2.45 lbs) |
| Mounting hole spacing               | 58.928 mm (2.32 in.)                     | 58.928 mm (2.32 in.) | 101.6 mm (4.0 in.)  |
|                                     | Uses two M2.5 x 0.45 screws              |                      |                     |
| Temperature*                        | Operating: -20–50°C (-4–122°F)           |                      |                     |
|                                     | Healthcare Units: 0–50°C (32–122°F)      |                      |                     |
|                                     | Storage: -25–65°C (-13–149°F)            |                      |                     |
|                                     | Charging: 0–40°C (32–104°F)              |                      |                     |
| Relative Humidity                   | Operating/Storage: 10–90% non-condensing |                      |                     |
| Intrusion Protection (IP)<br>Rating | IP54                                     |                      |                     |

This section provides printer specifications.

\*With or without RFID option

#### **Power Specifications**

This section provides power specifications.

| Parameter | ZQ610 Plus                                  | ZQ620 Plus                                  | ZQ630 Plus                            |
|-----------|---------------------------------------------|---------------------------------------------|---------------------------------------|
| Battery   | Smart Battery (2- or 4-cell)<br>Lithium-Ion | Smart Battery (2- or 4-cell)<br>Lithium-Ion | Smart Battery (4-cell)<br>Lithium-Ion |
|           | 3250 mAH                                    | 3250 mAH                                    | 6600 mAH                              |
|           | 7.4 VDC (nominal)                           | 7.4 VDC (nominal)                           | 7.4 VDC (nominal)                     |
|           | 2.45 AHr min.                               | 2.45 AHr min.                               | 6.8 AHr min.                          |
|           | 4-cell Extended Smart<br>Battery (optional) | 4-cell Extended Smart<br>Battery (optional) |                                       |

# **Communication Interface Specifications**

| Parameter                         | ZQ600 Plus Series Printers                                                                                                    |
|-----------------------------------|----------------------------------------------------------------------------------------------------|
| Flash Memory                      | 512 MB*                                                                                                    |
| RAM Memory                        | 256 MB*                                                                                                    |
| Standard<br>Communications        | RS-232 serial port (14 Pin serial connector) Configurable Baud rate (from 9600 to 115.2 Kbps), parity and data bits.                                                                                                    |
|                                   | Software (X-ON/X-OFF) or hardware (DTR/STR) communication handshake protocols.                                                                                                    |
| Wireless<br>Communication Options | <ul> <li>Wi-Fi 6 dual radio (802.11ax + Bluetooth 5.3 including Classic and BLE)</li> <li>Wi-Fi 5 dual radio (802.11ac + Bluetooth 4.2 including Classic and BLE)</li> <li>Bluetooth 4.2 including Classic and BLE</li> </ul> |
| Real-Time Clock (RTC)             | Time and date under application control. Refer to the ZPL Programming Manual for RTC commands.                                                                                                    |
| Ethernet                          | 10 or 100 mps Ethernet auto detect when docked in cradle.                                                                                                    |

This section provides communication interface specifications.

\* Printing a configuration label will retrieve your device's memory configuration. Go to Printing a Configuration Label on page 116 for more information.

### **Media Specifications**

This section provides media specifications.

| Parameter            | ZQ610 Plus                    | ZQ620 Plus                    | ZQ630 Plus                                                                 |
|----------------------|-------------------------------|-------------------------------|----------------------------------------------------------------------------|
| Media Width          | 25.4–55.37 mm<br>(1–2.18 in.) | 25.4–79.4 mm<br>(1–3.125 in.) | 50.8–111 mm (2–4.4 in.)<br>linered<br>50.8–109 mm (2–4.3 in.)<br>linerless |
| Max/Min Label Length | 25.4–55.37 mm<br>(1–2.18 in.) | 12.7–812.8 mm<br>(0.5–32 in.) | 12.7–812.8 mm<br>(0.5–32 in.) maximum                                      |

| Parameter                                 | ZQ610 Plus                                                 | ZQ620 Plus                              | ZQ630 Plus                                |
|-------------------------------------------|------------------------------------------------------------|-----------------------------------------|-------------------------------------------|
| Black Bar Sensor to<br>Printhead Burnline | 13.46 mm (0.53 in.)                                        | 15.87 ± 0.635 mm                        | 15.87 ± 0.635 mm                          |
| Distance                                  |                                                            | (0.62 ± 0.025 in.)                      | (0.62 ± 0.025 in.)                        |
| Media Thickness                           | 2.3–6.5 mils                                               | 2.3–6.5 mils                            | 3.2–7.5 mils                              |
| (except tag)                              | (0.05842–0.1651 mm)                                        | (0.05842–0.1651 mm)                     | (0.08128–0.1905 mm)                       |
| Max Tag Thickness                         | 2.3–5.5 mils                                               | 2.3–5.5 mils                            | 5.5 mils (0.1397 mm) or                   |
|                                           | (0.0542–0.1397 mm)                                         | (0.0542–0.1397 mm)                      | less                                      |
| Max Label Roll Outer                      | 55.8 mm (2.2 in.)                                          | 66.8 mm                                 | 66.8 mm                                   |
| Diameter                                  |                                                            | (2.6 in.)                               | (2.6 in.)                                 |
| Inner Core Diameters*                     | 19 or 35.05 mm                                             | 19 or 35.05 mm                          | 19.05 or 34.925 mm                        |
|                                           | (0.75 or 1.38 in.)                                         | (0.75 or 1.38 in.)                      | (0.75 or 1.375 in.)                       |
| Black Mark Location                       | Center the reflective media black marks on the media roll. |                                         |                                           |
| Black Mark Dimensions                     | Min mark width: 12.7<br>mm (0.5 in.)                       | Min mark width: 12.7<br>mm (0.5 in.)    | Min mark width: 12.7<br>mm (0.5 in.)      |
|                                           | Mark length: 3–11<br>mm (0.12–0.43 in.)                    | Mark length: 3–11<br>mm (0.12–0.43 in.) | Mark length: 2.4—11 mm<br>(0.09—0.43 in.) |

\*The ZQ600 Plus Series printers support coreless media, which is 19 mm (0.75 in.) in inner diameter.

**NOTE:** Use Zebra brand direct thermal media that is outside wound. Media may be reflective (black mark) sensing, or transmissive (gap) sensing, diecut, continuous or linerless. For die-cut labels, use only full auto dies.

#### **ZPL Font and Barcode Specifications and Commands**

M

This section provides the ZPL fonts and barcodes and details their associated specifications and commands.

| Font and Barcode Items                       | Specifications and Commands                                                                                                    |
|----------------------------------------------|----------------------------------------------------------------------------------------------------|
| Standard Fonts                               | 15 bit-mapped fonts; 1 scalable font (CG Trimvirate Bold Condensed*)                                                                                 |
| Available Optional Fonts                     | Zebra offers font kits covering multiple languages including<br>Simplified and Traditional Chinese, Japanese, Korean, Hebrew/<br>Arabic, and others. |
| Linear Barcodes and 2D<br>Barcodes Available | Barcode (CPCL Command)                                                                                                    |
| Barcodes Available                           | Aztec (^B0)                                                                                                    |
|                                              | Codabar (^BK)                                                                                                    |
|                                              | Codablock (^BB)                                                                                                    |
|                                              | Code 11 (^B1)                                                                                                    |
|                                              | Code 39 (^B3)                                                                                                    |
|                                              | Code 49 (B4)                                                                                                    |

| Font and Barcode Items | Specifications and Commands       |
|------------------------|-----------------------------------|
|                        | Code 93 (^BA)                     |
|                        | Code 128 (^BC)                    |
|                        | DataMatrix (^BX)                  |
|                        | EAN-8 (^B8)                       |
|                        | EAN-13 (^BE)                      |
|                        | GS1 DataBar Omnidirectional (^BR) |
|                        | Industrial 2 of 5 (^BI)           |
|                        | Interleaved 2 of 5 (^B2)          |
|                        | ISBT-128 (^BC)                    |
|                        | LOGMARS (^BL)                     |
|                        | Micro-PDF417 (^BF)                |
|                        | MSI (^BM)                         |
|                        | PDF-417 (^B7)                     |
|                        | Planet Code (^B5)                 |
|                        | Plessey (^BP)                     |
|                        | Postnet (^BZ)                     |
|                        | Standard 2 of 5 (^BJ)             |
|                        | TLC39 (^BT)                       |
|                        | UPC/EAN extensions (^BS)          |
|                        | UPC-A (^BU)                       |
|                        | UPC-E (^B9)                       |
|                        | Maxi Code (^BD)                   |
|                        | QR Code (^BQ)                     |
| Rotational Angles      | 0°, 90°, 180°, and 270°           |

\* Downloadable optional bit-mapped and scalable fonts via ZebraNet Bridge Enterprise software. For more information, go to <u>zebra.com/zebranetbridge</u>.

#### **CPCL Font and Barcode Specifications and Commands**

This section provides the CPCL fonts and barcodes and details their associated specifications and commands.

| Font and Barcode Items | Specifications and Commands                                          |
|------------------------|----------------------------------------------------------------------|
| Standard Fonts         | 25 bit-mapped fonts; 1 scalable font (CG Trimvirate Bold Condensed*) |

#### Specifications

| Font and Barcode Items     | Specifications and Commands                                                         |
|----------------------------|-------------------------------------------------------------------------------------|
| Available Optional Fonts   | Optional International character sets:                                              |
|                            | Chinese 16 x 16 (trad), 16 x 16 (simplified), $24 \times 24$ (simplified)           |
|                            | Japanese 16 x 16, 24 x 24                                                           |
| Linear Bar Codes Available | Barcode (CPCL Commands)                                                             |
|                            | Aztec (AZTEC)                                                                       |
|                            | Codabar (CODABAR, CODABAR 16)                                                       |
|                            | UCC/EAN 128 (UCCEAN128)                                                             |
|                            | Code 39 (39, 39C, F39, F39C)                                                        |
|                            | Code 93 (93)                                                                        |
|                            | Code 128 (128)                                                                      |
|                            | EAN 8, 13, 2 and 5 digit extensions (EAN8, EAN82, EAN85, EAN13, EAN132, and EAN135) |
|                            | EAN-8 Composite (EAN8)                                                              |
|                            | EAN-13 Composite (EAN13)                                                            |
|                            | Plessey (PLESSEY)                                                                   |
|                            | Interleaved 2 of 5 (I2OF5)                                                          |
|                            | MSI (MSI, MSI10, MSI1110)                                                           |
|                            | FIM/POSTNET (FIM)                                                                   |
|                            | TLC39 (TLC39)                                                                       |
|                            | UCC Composite A/B/C (128(Auto))                                                     |
|                            | UPCA, 2 and 5 digit extensions (UPCA2 and UPCA5)                                    |
|                            | UPCA Composite (UPCA)                                                               |
|                            | UPCE, 2 and 5 digit extensions (UPCE2 and UPCE5)                                    |
|                            | UPCE Composite (UPCE)                                                               |
|                            | MaxiCode (MAXICODE)                                                                 |
|                            | PDF 417 (PDF-417)                                                                   |
|                            | Datamatrix (using ZPL emulation) (DATAMATRIX)                                       |
|                            | QR Code (QR)                                                                        |
| 2D Bar Codes Available     | RSS:                                                                                |
|                            | RSS-14 (RSS-Subtype 1)                                                              |
|                            | RSS-14 Truncated (RSS-Subtype 2)                                                    |
|                            | RSS-14 Stacked (RSS-Subtype 3)                                                      |
|                            | RSS-14 Stacked Omnidirectional (RSS-Subtype 4)                                      |
|                            | RSS Limited (RSS-Subtype 5)                                                         |
|                            | RSS Expanded (RSS-Subtype 6)                                                        |
| Rotational Angles          | 0°, 90°, 180°, and 270°                                                             |

\* Contains UFST from Agfa Monotype Corporation. Downloadable optional bitmapped and scalable fonts via ZebraNet Bridge Enterprise software. For more information, go to <u>zebra.com/zebranetbridge</u>.

# **Communication Ports**

This section provides information about communication ports on the printer.

#### RS-232C

This section provides information about RS-232 communication ports on the printer.

Figure 35 RS-232 Communications Port

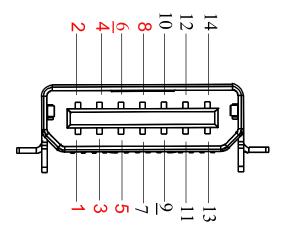

| Pin # | Signal Name | Туре   | Description                                                                                                    |  |
|-------|-------------|--------|----------------------------------------------------------------------------------------------------|--|
| 1     | CTS         | input  | Clear To Send from host                                                                                                 |  |
| 2     | TXD         | output | Transmit Data                                                                                                    |  |
| 3     | RXD         | input  | Receive Data                                                                                                    |  |
| 4     | DSR         | input  | Data Set Ready: low to high transition turns the printer on; high to low transition turns the printer off (if enabled). |  |
| 5     | GND         |        | Ground                                                                                                    |  |
| 6     | DTR         | output | Data Terminal Ready: set high when the printer is on.<br>Switched 5v (300mA max).                                       |  |
| 7     | N/A         |        | Do Not Use                                                                                                    |  |
| 8     | RTS         | output | Request to Send: set high when the printer is ready to accept a command or data.                                        |  |
| 9     | N/A         |        | Do Not Use                                                                                                    |  |
| 10    | N/A         |        | Do Not Use                                                                                                    |  |
| 11    | N/A         |        | Do Not Use                                                                                                    |  |
| 12    | N/A         |        | Do Not Use                                                                                                    |  |
| 13    | N/A         |        | Do Not Use                                                                                                    |  |
| 14    | N/A         |        | Do Not Use                                                                                                    |  |

#### USB

This section provides information about USB communication ports on the printer.

| Figure 36 | USB Communication Port |
|-----------|------------------------|
|-----------|------------------------|

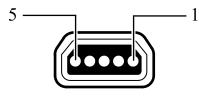

| Pin # | Signal Name | Туре           | Description              |
|-------|-------------|----------------|--------------------------|
| 1     | VBUS        | -              | USB Bus Power            |
| 2     | USB-        | bi-directional | I/O signals              |
| 3     | USB+        | bi-directional | I/O signals              |
| 4     | USB_ID      | -              | Identifies A/B connector |
| 5     | Return      |                | Ground                   |

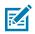

**NOTE:** Go to <u>zebra.com/accessories</u> to find a comprehensive list of interface cables for all mobile printers.

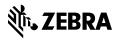

www.zebra.com